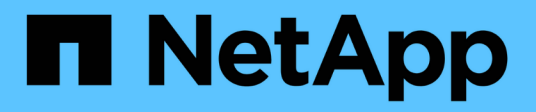

## **Protection des données et reprise d'activité**

System Manager Classic

NetApp June 22, 2024

This PDF was generated from https://docs.netapp.com/fr-fr/ontap-system-managerclassic/peering/index.html on June 22, 2024. Always check docs.netapp.com for the latest.

# **Sommaire**

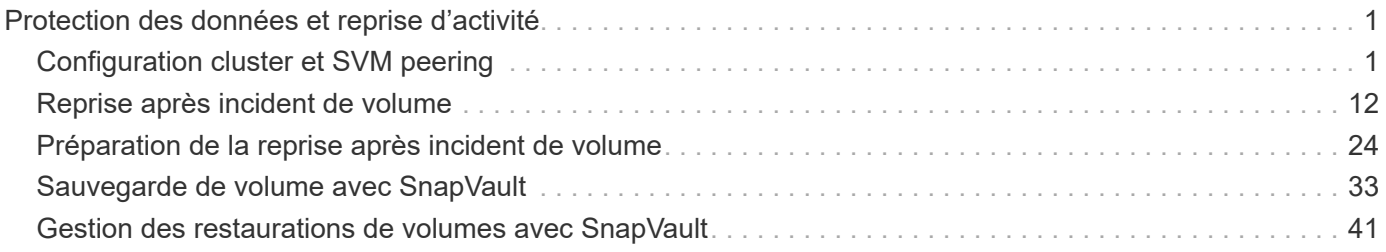

# <span id="page-2-0"></span>**Protection des données et reprise d'activité**

## <span id="page-2-1"></span>**Configuration cluster et SVM peering**

## <span id="page-2-2"></span>**Présentation du cluster et de SVM peering**

Les administrateurs de cluster peuvent créer des relations authentifiées entre les clusters et les SVM afin de permettre aux clusters de communiquer les uns avec les autres, de sorte que les données soient répliquées entre les volumes de différents clusters. Vous pouvez effectuer les procédures à l'aide de l'interface ONTAP System Manager *Classic*, disponible avec ONTAP 9.7 et les versions antérieures de ONTAP 9.

Utilisez l'interface ONTAP System Manager *Classic* pour créer des relations entre clusters et des relations entre pairs SVM si les conditions suivantes s'appliquent :

- Vous travaillez avec des clusters qui exécutent ONTAP 9.7 ou une version antérieure de ONTAP 9.
- Vous souhaitez que les relations de peering de cluster soient authentifiées.
- Vous voulez appliquer les bonnes pratiques, pas explorer toutes les options disponibles.
- Vous souhaitez utiliser System Manager, pas l'interface de ligne de commandes ONTAP ou un outil de script automatisé.

### **D'autres façons de le faire dans ONTAP**

ONTAP System Manager de ONTAP 9.3 simplifie la configuration des relations entre les clusters et entre les SVM. La procédure de peering de cluster et la procédure de peering de SVM peuvent être utilisées pour toutes les versions de ONTAP 9. Utilisez la procédure appropriée pour votre version de ONTAP.

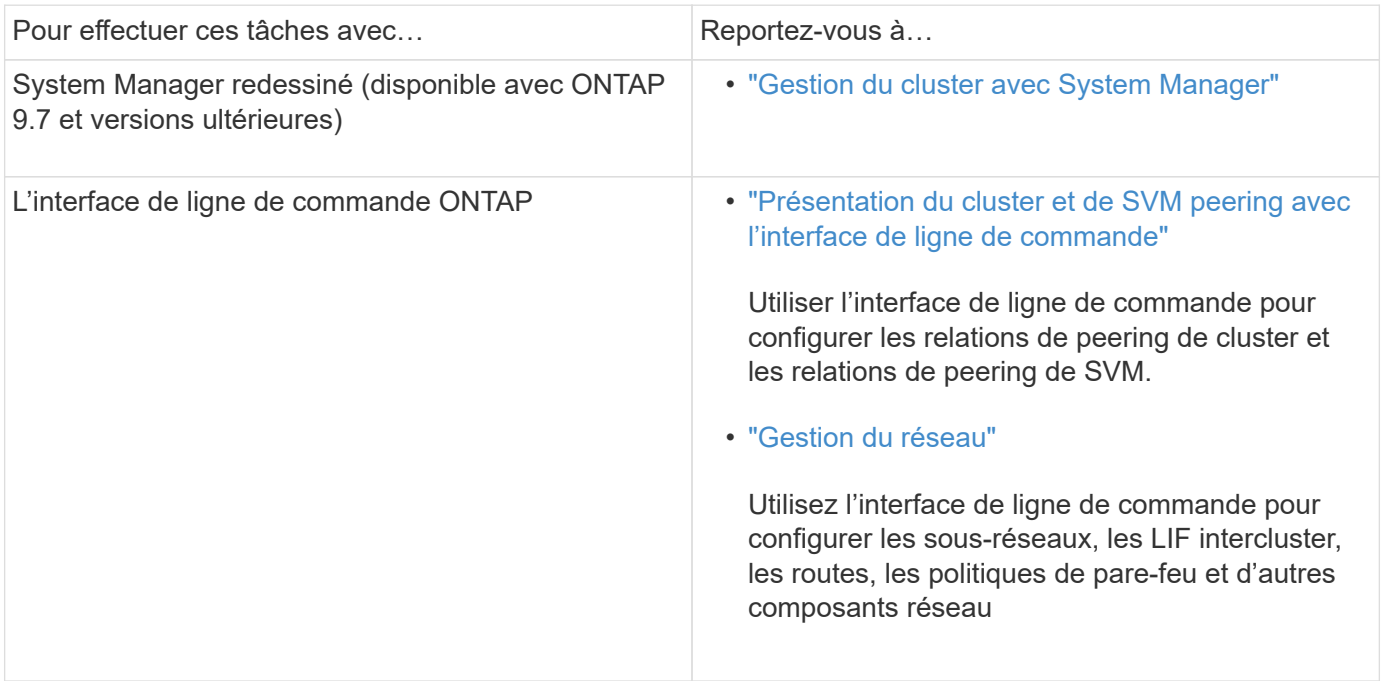

## **Conditions préalables au peering de clusters**

Avant de configurer le peering de cluster à l'aide de l'interface ONTAP System Manager *Classic* avec ONTAP 9.7 ou version antérieure, vous devez confirmer que la connectivité, le port, l'adresse IP, le sous-réseau, le pare-feu, et les exigences de nommage des clusters sont respectées.

#### **Les besoins en connectivité**

Chaque LIF intercluster du cluster local doit pouvoir communiquer avec chaque LIF intercluster sur le cluster distant.

Bien qu'il ne soit pas nécessaire, il est généralement plus simple de configurer les adresses IP utilisées pour les LIF intercluster dans le même sous-réseau. Les adresses IP peuvent résider dans le même sous-réseau que les LIF de données ou dans un autre sous-réseau. Le sous-réseau utilisé dans chaque cluster doit respecter les exigences suivantes :

• Le sous-réseau doit disposer de suffisamment d'adresses IP disponibles pour allouer à une LIF intercluster par nœud.

Par exemple, dans un cluster à six nœuds, le sous-réseau utilisé pour la communication intercluster doit disposer de six adresses IP disponibles.

Chaque nœud doit disposer d'un LIF intercluster avec une adresse IP sur le réseau intercluster.

Les LIF intercluster peuvent disposer d'une adresse IPv4 ou IPv6.

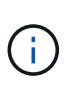

ONTAP 9 vous permet de migrer vos réseaux de peering d'IPv4 vers IPv6 en autorisant, éventuellement, la présence simultanée des deux protocoles sur les LIF intercluster. Dans les versions précédentes, toutes les relations intercluster pour un cluster entier étaient au format IPv4 ou IPv6. Cela signifiait que le changement de protocole était potentiellement source de perturbation.

#### **Configuration requise pour les ports**

Vous pouvez utiliser des ports dédiés pour la communication intercluster ou partager les ports utilisés par le réseau de données. Les ports doivent répondre aux exigences suivantes :

• Tous les ports utilisés pour communiquer avec un cluster distant donné doivent se trouver dans le même IPspace.

Vous pouvez utiliser plusieurs IPspaces pour gérer plusieurs clusters dans un même cluster. Une connectivité à maillage complet par paire est requise uniquement au sein d'un IPspace.

• Le broadcast domain utilisé pour la communication intercluster doit inclure au moins deux ports par nœud afin que la communication intercluster puisse basculer d'un port vers un autre.

Les ports ajoutés à un domaine de diffusion peuvent être des ports réseau physiques, des VLAN ou des groupes d'interfaces (ifgrps).

- Tous les ports doivent être câblés.
- Tous les ports doivent être en état de santé.

• Les paramètres MTU des ports doivent être cohérents.

#### **Exigences relatives au pare-feu**

Les pare-feu et la politique de pare-feu intercluster doivent autoriser les protocoles suivants :

- Service ICMP
- TCP aux adresses IP de toutes les LIFs intercluster sur les ports 10000, 11104 et 11105
- HTTPS bidirectionnel entre les LIFs intercluster

Bien que HTTPS n'est pas requis lors de la configuration du peering de clusters à l'aide de l'interface de ligne de commande, HTTPS est requis plus tard si vous utilisez ONTAP System Manager pour configurer la protection des données.

La valeur par défaut intercluster La politique de pare-feu permet l'accès via le protocole HTTPS et à partir de toutes les adresses IP (0.0.0.0/0). Vous pouvez modifier ou remplacer la stratégie si nécessaire.

#### **Informations associées**

["Protection des données"](https://docs.netapp.com/us-en/ontap/data-protection/index.html)

## **Flux de travail de peering de cluster et de SVM**

Vous pouvez configurer une relation de peering en utilisant ONTAP System Manager avec ONTAP 9.7 ou version antérieure. La configuration d'une relation de peering implique la préparation de chaque cluster pour le peering, la création d'interfaces logiques intercluster (LIF) sur chaque nœud de chaque cluster, la configuration d'une relation de cluster avec pairs, et la configuration d'une relation de SVM peering.

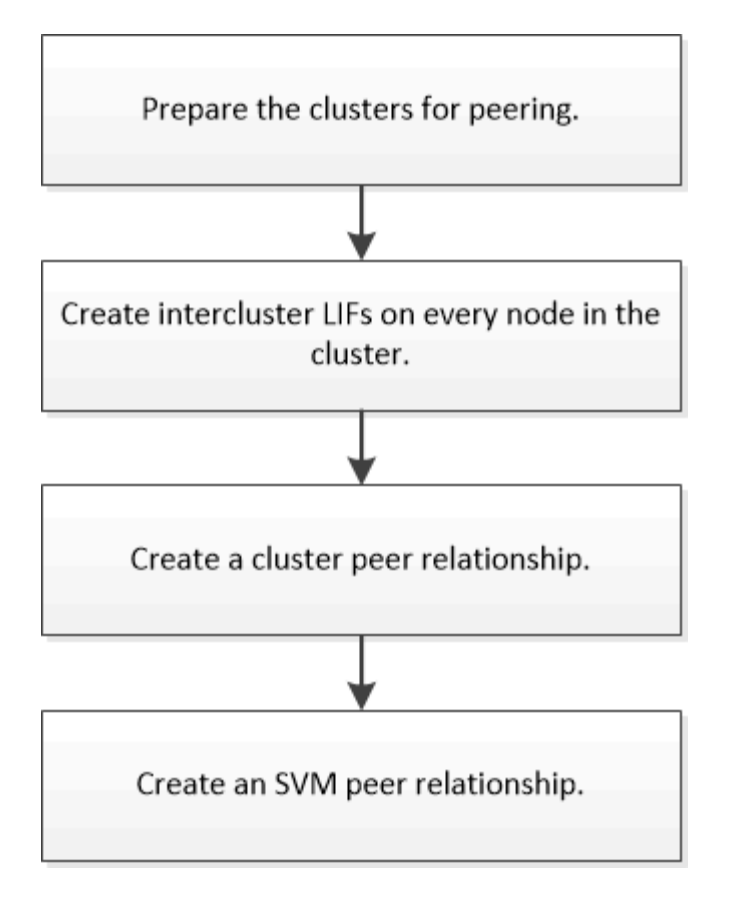

Si vous exécutez ONTAP 9.2 ou version antérieure, vous créez une relation de peering de SVM tout en créant une relation de protection des données entre le volume source et le volume de destination.

## **Préparation du peering de cluster**

Avant de créer une relation de peering de cluster à l'aide de l'interface de ONTAP System Manager *Classic* avec ONTAP 9.7 ou version antérieure, vous devez vérifier que l'heure de chaque cluster est synchronisée avec un serveur NTP (Network Time Protocol) externe et déterminer les sous-réseaux, ports et phrases de passe que vous souhaitez utiliser.

#### **Étapes**

1. Si vous exécutez ONTAP 9.2 ou une version antérieure, définissez une phrase secrète à utiliser pour chaque relation de cluster.

La phrase de passe doit comprendre au moins huit caractères.

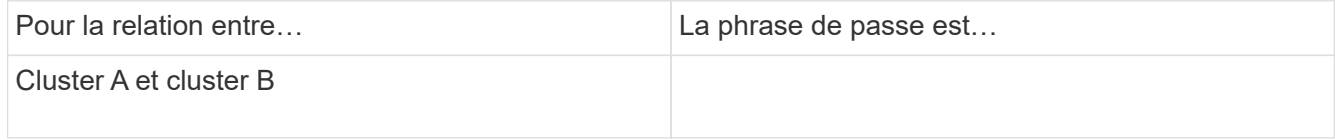

Depuis ONTAP 9.3, vous pouvez générer une phrase secrète à partir du cluster distant tout en créant la relation entre clusters.

#### ["Création d'une relation entre clusters \(à partir de ONTAP 9.3\)"](#page-7-0)

2. Identifier les sous-réseaux, les adresses IP et les ports que vous utiliserez pour les LIFs intercluster.

Par défaut, l'adresse IP est automatiquement sélectionnée dans le sous-réseau. Si vous souhaitez spécifier l'adresse IP manuellement, vous devez vous assurer que l'adresse IP est déjà disponible dans le sous-réseau ou peut être ajoutée ultérieurement au sous-réseau. Des informations sur les sous-réseaux sont disponibles dans l'onglet réseau.

Créez un tableau similaire au tableau suivant pour enregistrer des informations sur les clusters. Le tableau suivant suppose que chaque cluster possède quatre nœuds. Si un cluster comporte plus de quatre nœuds, ajoutez des lignes pour les informations supplémentaires.

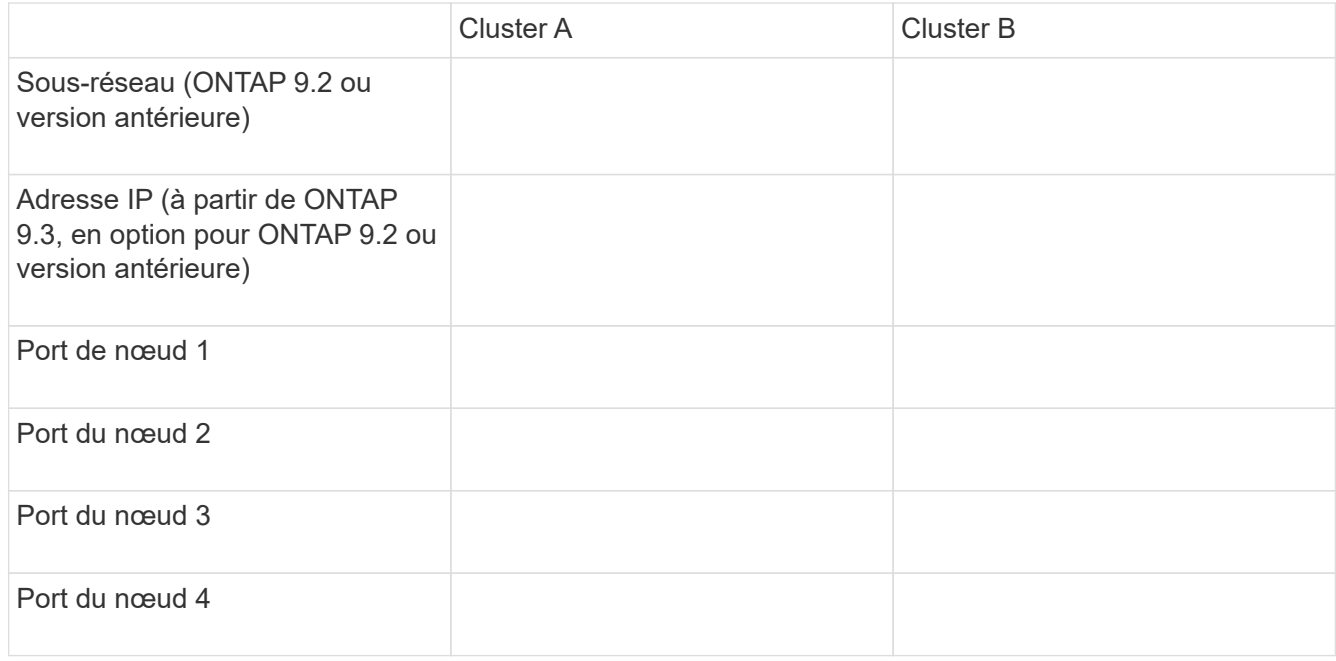

## **Configuration des relations entre pairs (à partir de ONTAP 9.3)**

Une relation de type peer-to-peer définit les connexions réseau qui permettent aux clusters et aux SVM d'échanger les données de manière sécurisée. Depuis ONTAP 9.3, jusqu'à ONTAP 9.7, vous pouvez utiliser l'interface ONTAP System Manager *Classic* pour configurer des relations entre les clusters et entre les SVM.

## **Création des LIFs intercluster (à partir de ONTAP 9.3)**

Depuis ONTAP 9.3, jusqu'à ONTAP 9.7, vous pouvez utiliser l'interface ONTAP System Manager *classic* pour créer des interfaces logiques intercluster (LIF), qui permettent au réseau du cluster de communiquer avec un nœud. Vous devez créer une LIF intercluster au sein de chaque IPspace qui sera utilisée pour le peering, sur chaque nœud de chaque cluster pour lequel vous souhaitez créer une relation entre pairs.

## **Description de la tâche**

Par exemple, si vous disposez d'un cluster à quatre nœuds que vous souhaitez pairs avec le cluster X audessus d'IPspace A, et que vous devez associer un cluster y au-delà de l'IPspace Y, vous devez disposer d'un total de huit LIF intercluster ; Quatre se trouvent sur IPspace A (un par nœud) et quatre sur IPspace y (un par nœud).

Vous devez effectuer cette procédure sur les deux clusters pour lesquels vous souhaitez créer une relation homologue.

## **Étapes**

- 1. Cliquez sur **Configuration** > **Advanced Cluster Setup**.
- 2. Dans la fenêtre **Setup Advanced Cluster Features**, cliquez sur **Continuer** en regard de l'option **Cluster peering**.
- 3. Sélectionnez un IPspace dans la liste **IPspace**.
- 4. Entrez l'adresse IP, le port, le masque de réseau et les détails de passerelle de chaque nœud.

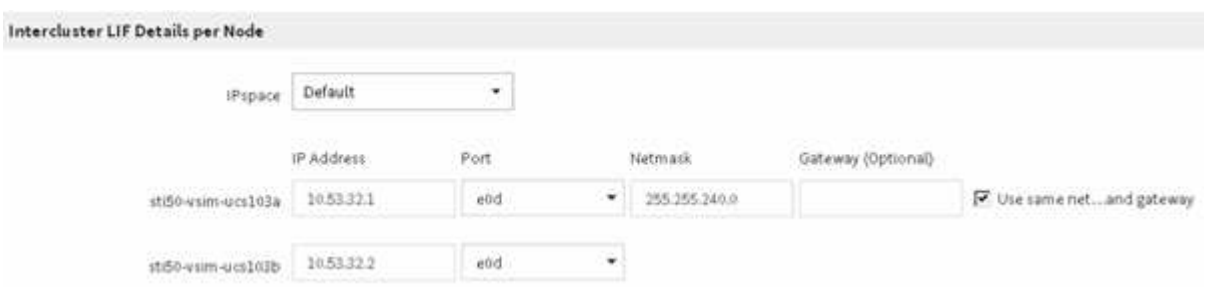

#### 5. Cliquez sur **Envoyer et continuer**.

#### **Que faire ensuite**

Vous devez entrer les détails du cluster dans la fenêtre de peering de cluster pour continuer le peering de cluster.

#### <span id="page-7-0"></span>**Création d'une relation entre clusters (à partir de ONTAP 9.3)**

Depuis ONTAP 9.3, jusqu'à ONTAP 9.7, vous pouvez utiliser l'interface ONTAP System Manager *classic* pour créer une relation de cluster entre deux clusters en fournissant une phrase secrète générée par le système et les adresses IP des LIF intercluster du cluster distant.

#### **Description de la tâche**

Depuis ONTAP 9.6, le chiffrement de peering de cluster est activé par défaut sur toutes les relations de peering de cluster que nous avons récemment créées. Le cryptage de peering de cluster doit être activé manuellement pour la relation de peering créée avant la mise à niveau vers ONTAP 9.6. Le chiffrement de peering de cluster n'est pas disponible pour les clusters qui exécutent ONTAP 9.5 ou une version antérieure. Par conséquent, les deux clusters de la relation de peering doivent exécuter ONTAP 9.6 afin de permettre le cryptage du peering de cluster.

Le chiffrement de peering de cluster utilise la couche de sécurité du transport (TLS) pour sécuriser les communications de peering inter-cluster pour les fonctionnalités ONTAP, telles que SnapMirror et FlexCache.

#### **Étapes**

- 1. Dans le champ **Target Cluster intercluster LIF adresses IP**, entrez les adresses IP des LIFs intercluster du cluster distant.
- 2. [[step2-phrase de passe]]générez une phrase de passe à partir du cluster distant.
	- a. Spécifier l'adresse de gestion du cluster distant.
	- b. Cliquez sur **URL de gestion** pour lancer ONTAP System Manager sur le cluster distant.
	- c. Connectez-vous au cluster distant.
	- d. Dans la fenêtre **Cluster pairs**, cliquez sur **Generate peering Passphrase**.

e. Sélectionner l'IPspace, la validité de la phrase secrète et les autorisations SVM

Vous pouvez autoriser l'ensemble des SVM ou des SVM sélectionnés pour le peering. Lorsqu'une requête de SVM peer-to-peer est générée, les SVM autorisés sont automatiquement associés aux SVM source sans que vous n'ayez à accepter la relation de pairs des SVM distants.

f. Cliquez sur **générer**.

Les informations de la phrase de passe s'affichent.

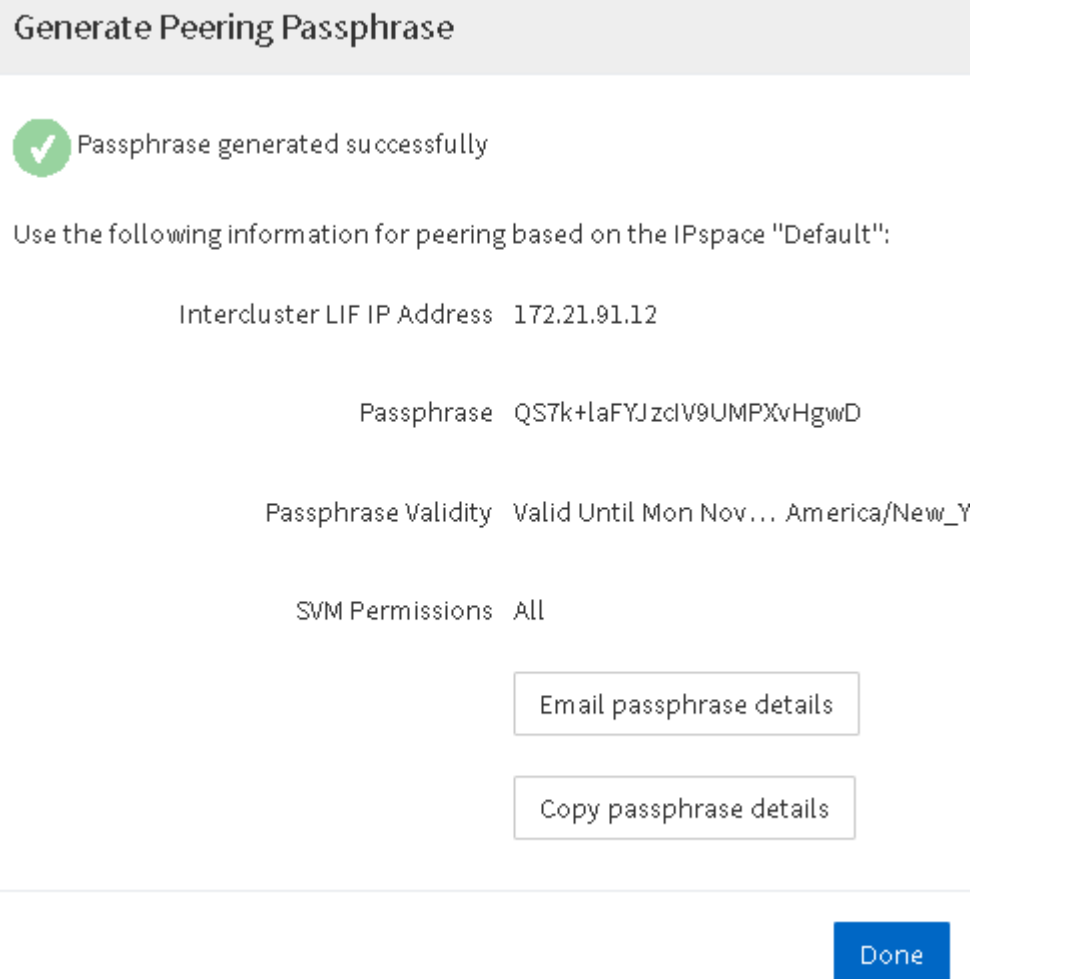

- a. Cliquez sur **Copier les détails de la phrase de passe** ou **Email Passphrase depasse depasse details**.
- b. Cliquez sur **Done**.
- 3. Dans le cluster source, saisissez la phrase de passe générée dans Étape 2.
- 4. Cliquez sur **initier le peering de cluster**.

La relation cluster peer-to-peer est créée.

5. Cliquez sur **Continuer**.

#### **Que faire ensuite**

Vous devez spécifier les détails du SVM dans la fenêtre de SVM peering pour continuer le processus de

peering.

#### **Créer des relations SVM peer-to-peer**

Depuis ONTAP 9.3, jusqu'à ONTAP 9.7, vous pouvez utiliser l'interface ONTAP System Manager *classic* pour créer des relations SVM peer-to-peer. Le peering de serveur virtuel de stockage (SVM) vous permet d'établir une relation de pairs entre deux SVM pour la protection des données.

## **Étapes**

- 1. Sélectionner le SVM d'initiateur.
- 2. Sélectionner le SVM cible dans la liste des SVM autorisés.
- 3. Cliquez sur **initier SVM peering**.
- 4. Cliquez sur **Continuer**.

## **Que faire ensuite**

Vous pouvez afficher les LIFs intercluster, les relations entre clusters et les relations SVM peer-to-peer dans la fenêtre Summary.

## **Configurer des relations de pairs (ONTAP 9.2 et versions antérieures)**

En utilisant l'interface ONTAP System Manager *Classic* avec ONTAP 9.2 ou une version antérieure de ONTAP 9, vous pouvez créer des relations SVM peer-to-peer.

Une relation de type peer-to-peer définit les connexions réseau qui permettent aux clusters et aux SVM d'échanger les données de manière sécurisée. Vous devez créer une relation de cluster peer-to-peer avant de créer une relation de SVM peer.

## **Création d'interfaces intercluster sur tous les nœuds (ONTAP 9.2 ou version antérieure)**

En utilisant l'interface ONTAP System Manager *Classic* avec ONTAP 9.2 ou une version antérieure de ONTAP 9, vous pouvez créer des LIFs intercluster qui seront utilisées pour le peering.

Les clusters communiquent entre eux via les interfaces logiques (LIF) dédiées à la communication intercluster. Vous devez créer une LIF intercluster au sein de chaque IPspace qui sera utilisé pour le peering. Les LIFs doivent être créées sur chaque nœud de chaque cluster pour lequel vous souhaitez créer une relation peer-topeer.

## **Avant de commencer**

Vous devez avoir identifié le sous-réseau et les ports, et éventuellement les adresses IP, que vous prévoyez d'utiliser pour les LIF intercluster.

## **Description de la tâche**

Vous devez effectuer cette procédure sur les deux clusters pour lesquels vous souhaitez créer une relation homologue. Par exemple, si vous disposez d'un cluster à quatre nœuds que vous souhaitez pairs avec le cluster X au-dessus d'IPspace A, et que vous devez associer un cluster y au-delà de l'IPspace Y, vous devez disposer d'un total de huit LIF intercluster ; Quatre se trouvent sur IPspace A (un par nœud) et quatre sur IPspace y (un par nœud).

### **Étapes**

- <span id="page-10-0"></span>1. Créer une LIF intercluster sur un nœud du cluster source :
	- a. Accédez à la fenêtre **Network interfaces**.
	- b. Cliquez sur **Créer**.

La boîte de dialogue Créer une interface réseau s'affiche.

c. Entrer un nom pour le LIF intercluster.

Vous pouvez utiliser « icl01 » pour la LIF intercluster sur le premier nœud et « icl02 » pour la LIF intercluster sur le second nœud.

- d. Sélectionnez **intercluster Connectivity** comme rôle d'interface.
- e. Sélectionner l'IPspace.
- f. Dans la boîte de dialogue **Ajouter détails**, sélectionnez **à l'aide d'un sous-réseau** dans la liste déroulante **affecter adresse IP**, puis sélectionnez le sous-réseau que vous souhaitez utiliser pour la communication intercluster.

Par défaut, l'adresse IP est automatiquement sélectionnée dans le sous-réseau après avoir cliqué sur **Créer**. Si vous ne souhaitez pas utiliser l'adresse IP qui est automatiquement sélectionnée, vous devez spécifier manuellement l'adresse IP utilisée par le nœud pour les communications intercluster.

g. Si vous souhaitez spécifier manuellement l'adresse IP utilisée par le nœud pour les communications intercluster, sélectionnez **utiliser cette adresse IP** et saisissez l'adresse IP.

Vous devez vous assurer que l'adresse IP que vous souhaitez utiliser est déjà disponible dans le sousréseau ou peut être ajoutée ultérieurement au sous-réseau.

- h. Dans la zone **ports**, cliquez sur le noeud que vous configurez et sélectionnez le port que vous souhaitez utiliser pour ce noeud.
- i. Si vous avez décidé de ne pas partager de ports pour la communication intercluster avec des données, confirmez que le port sélectionné affiche « 0 » dans la colonne **Hosted interface Count**.

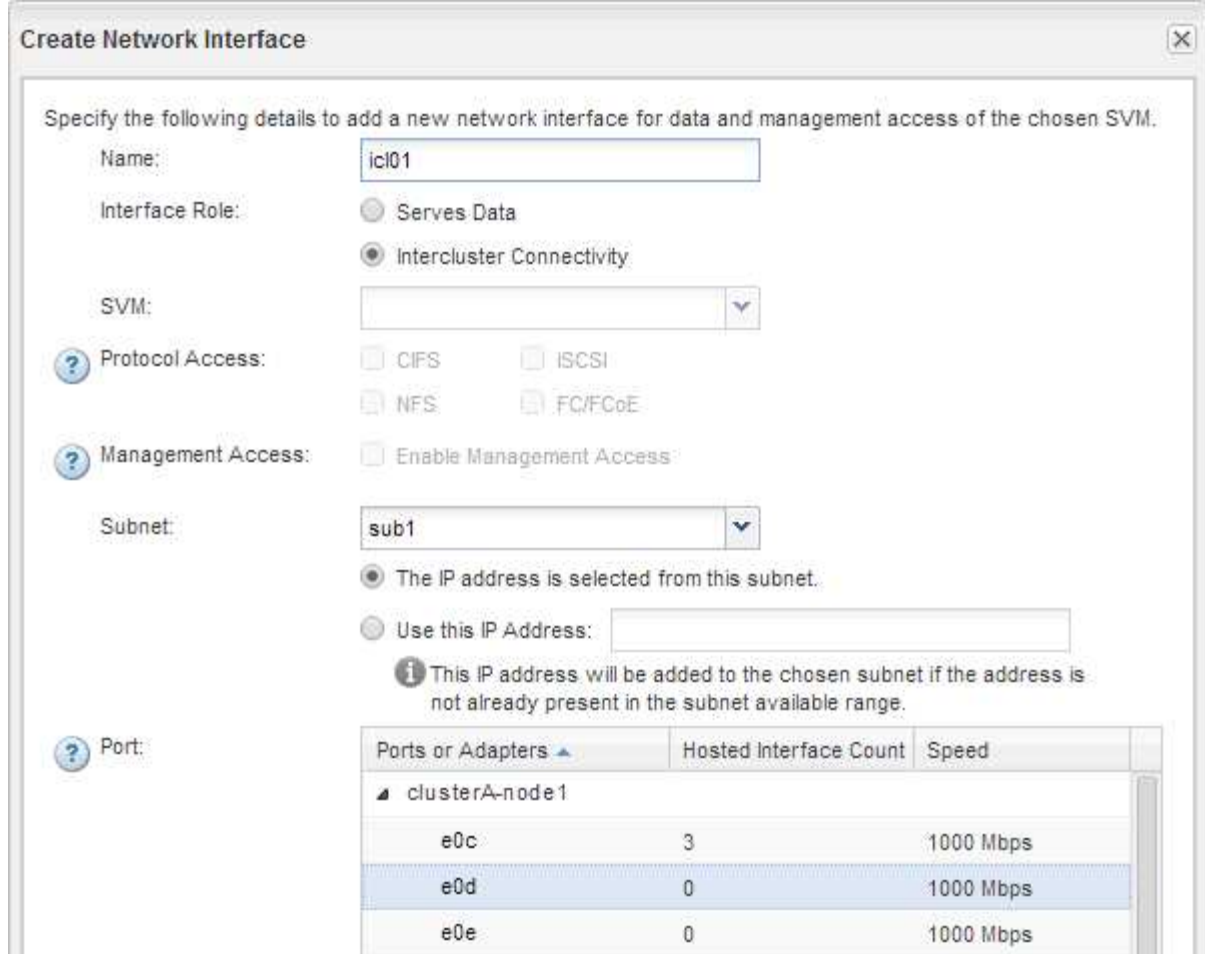

- j. Cliquez sur **Créer**.
- 2. Recommencez [Étape 1](#page-10-0) pour chaque nœud du cluster.

Chaque nœud du cluster dispose d'un LIF intercluster.

- 3. Noter les adresses IP des LIFs intercluster afin que vous puissiez les utiliser ultérieurement lors de la création de relations entre pairs et d'autres clusters :
	- a. Dans la fenêtre **Network interfaces**, dans la colonne **role**, cliquez sur , Décochez la case **tous**, puis sélectionnez **intercluster**.

La fenêtre Network interfaces n'affiche que les LIFs intercluster.

b. Notez les adresses IP répertoriées dans la colonne **adresses IP/WWPN** ou laissez la fenêtre **interfaces réseau** ouverte pour pouvoir récupérer les adresses IP ultérieurement.

Vous pouvez cliquer sur l'icône d'affichage de colonne (**[11]**) pour masquer les colonnes que vous ne voulez pas afficher.

#### **Résultats**

Tous les nœuds de chaque cluster disposent de LIF intercluster qui peuvent tous communiquer entre eux.

**Création d'une relation de cluster entre pairs (ONTAP 9.2 ou version antérieure)**

En utilisant l'interface ONTAP System Manager *Classic* avec ONTAP 9.2 ou une version

antérieure de ONTAP 9, vous pouvez créer une relation de cluster entre deux clusters en entrant une phrase secrète prédéfinie et les adresses IP des LIF intercluster du cluster distant. et vérifier ensuite que la relation a été créée avec succès.

#### **Avant de commencer**

- Vous devez connaître les adresses IP de toutes les LIFs intercluster des clusters que vous souhaitez peerto-peer.
- Vous devez connaître la phrase de passe que vous utiliserez pour chaque relation de pairs.

#### **Description de la tâche**

Cette procédure doit être effectuée sur chaque cluster.

#### **Étapes**

- 1. Depuis le cluster source, créez une relation entre clusters et le cluster destination.
	- a. Cliquez sur l'onglet **configurations**.
	- b. Dans le volet **Paramètres du cluster**, cliquez sur **homologues du cluster**.
	- c. Cliquez sur **Créer**.

La boîte de dialogue **Créer un pair de cluster** s'affiche.

- d. dans la zone **Détails du cluster distant à péter**, spécifiez la phrase de passe que les deux pairs utiliseront pour assurer une relation de cluster authentifiée.
- e. Entrer les adresses IP de l'ensemble des LIFs intercluster du cluster de destination (un par nœud) séparés par des virgules.

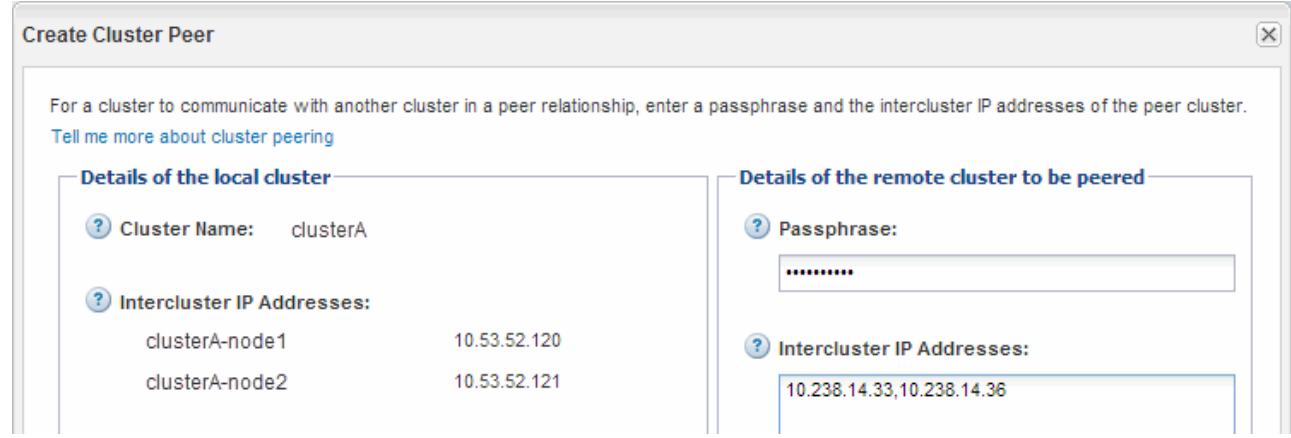

f. Cliquez sur **Créer**.

L'état d'authentification est « en attente » car un seul cluster a été configuré.

- 2. Basculer vers le cluster de destination, puis créer une relation entre clusters et le cluster source :
	- a. Cliquez sur l'onglet **configurations**.
	- b. Dans le volet **Paramètres du cluster**, cliquez sur **homologues du cluster**.
	- c. Cliquez sur **Créer**.

La boîte de dialogue Créer un pair de cluster s'affiche.

d. Dans la zone **Détails du cluster distant à péter**, spécifiez la même phrase de passe que celle que vous avez spécifiée dans Étape 1d Et les adresses IP des LIFs intercluster du cluster source, puis cliquez sur **Create**.

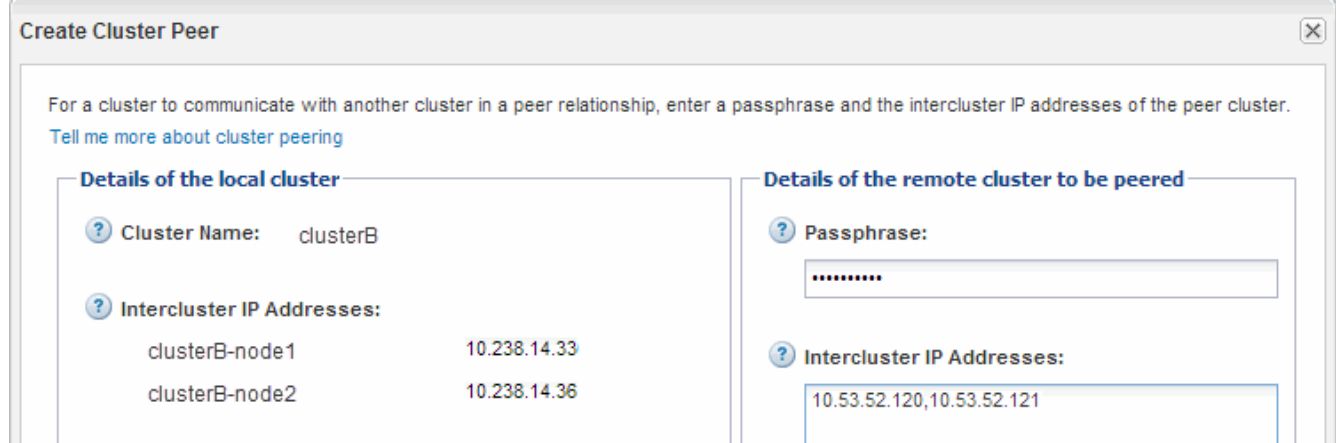

3. Dans la fenêtre **Cluster pairs** du cluster de destination, confirmez que le cluster source est « disponible » et que l'état d'authentification est « OK ».

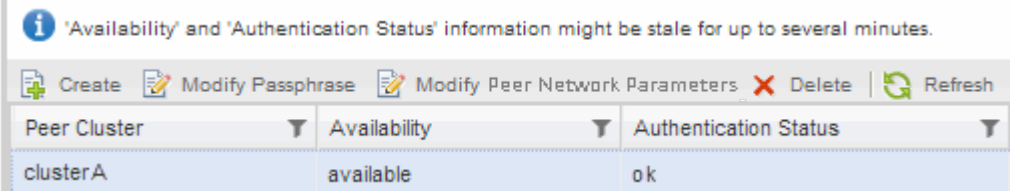

Vous devrez peut-être cliquer sur **Actualiser** pour afficher les informations mises à jour.

Les deux clusters sont dans une relation de pairs.

4. Passez au cluster source et confirmez que le cluster de destination est « disponible » et que l'état d'authentification est « OK ».

Vous devrez peut-être cliquer sur **Actualiser** pour afficher les informations mises à jour.

#### **Que faire ensuite**

Créer une relation SVM peer-to-peer entre les SVM source et destination tout en créant une relation de protection des données entre le volume source et le volume de destination.

["Sauvegarde de volume avec SnapVault"](#page-34-1)

["Préparation de la reprise après incident de volume"](#page-13-1)

## <span id="page-13-0"></span>**Reprise après incident de volume**

## <span id="page-13-1"></span>**Présentation de la reprise après incident de volume**

Après un incident, vous pouvez rapidement activer un volume de destination, puis réactiver le volume source dans ONTAP à l'aide de l'interface classique de ONTAP System Manager (ONTAP 9.7 et versions antérieures).

Utilisez cette procédure pour effectuer une reprise sur incident au niveau des volumes de la manière suivante :

- Vous travaillez avec des clusters exécutant ONTAP 9.
- Vous êtes un administrateur de cluster.
- Vous avez configuré la relation SnapMirror suivante [Préparation de la reprise après incident de volume](#page-25-1)
- L'administrateur du cluster du cluster source a déclaré que les données du volume source ne sont pas disponibles en raison d'événements tels qu'une infection virale qui provoque une corruption des données ou une suppression accidentelle des données.
- Vous souhaitez utiliser System Manager, pas l'interface de ligne de commandes ONTAP ou un outil de script automatisé.
- Vous souhaitez utiliser l'interface classique de System Manager pour ONTAP 9.7 et les versions antérieures, et non l'interface de ONTAP System Manager pour ONTAP 9.7 et les versions ultérieures.
- Vous voulez appliquer les bonnes pratiques, pas explorer toutes les options disponibles.
- Vous ne voulez pas lire beaucoup de contexte conceptuel.

#### **D'autres façons de le faire dans ONTAP**

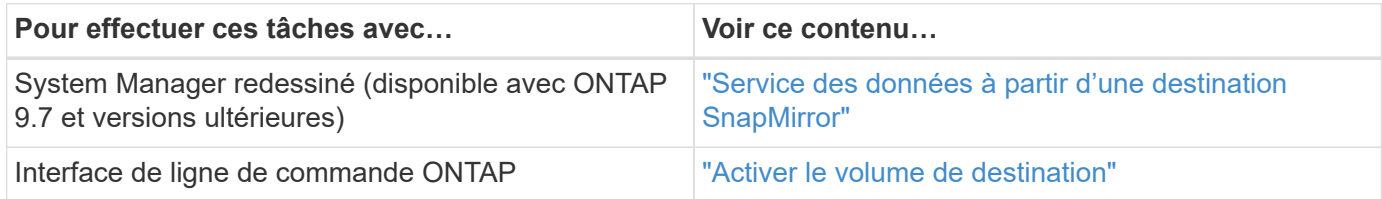

## **Flux de travail de reprise après incident de volume**

Le workflow de reprise après incident de volume comprend l'activation du volume de destination, la configuration du volume de destination pour l'accès aux données et la réactivation du volume source d'origine.

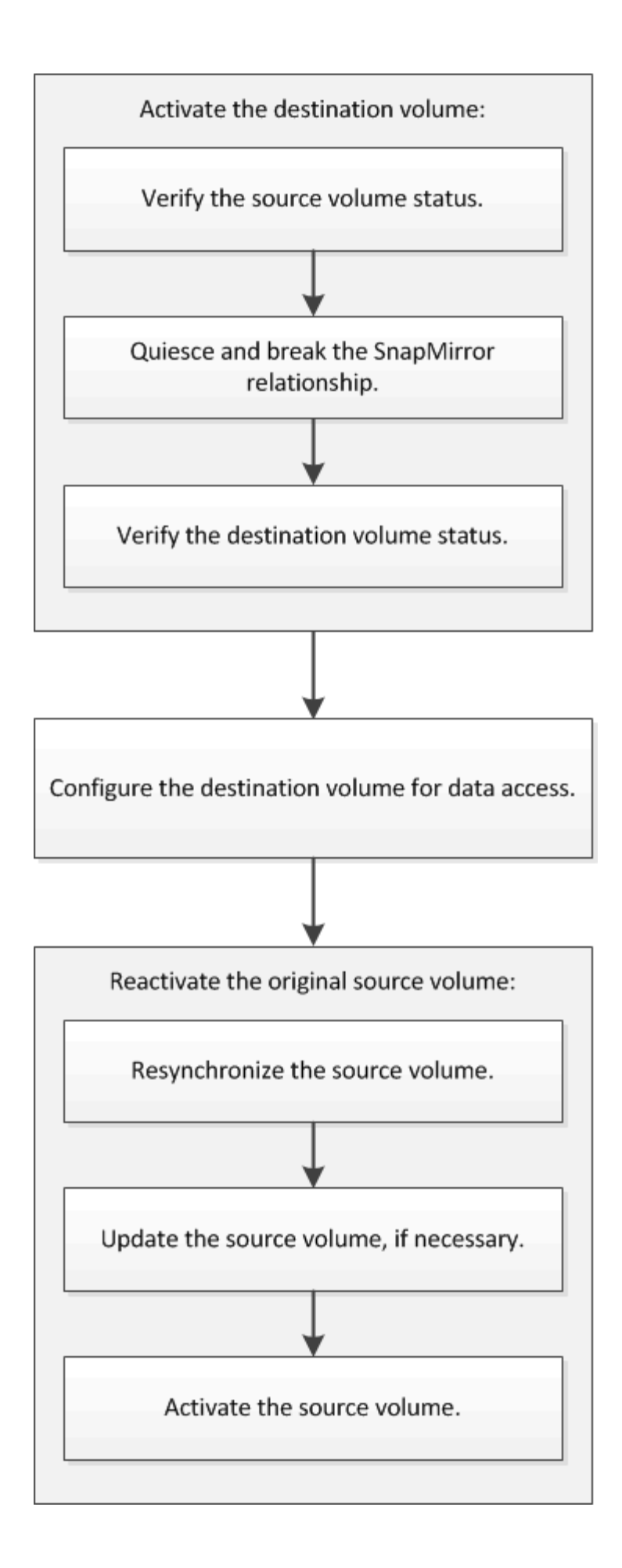

Des informations supplémentaires sont disponibles pour vous aider à gérer les relations de reprise après incident au niveau des volumes, et vous propose d'autres méthodes de reprise après incident afin de protéger la disponibilité de vos ressources de données.

#### • [Sauvegarde de volume avec SnapVault](#page-34-1)

Décrit comment configurer rapidement les relations de copie à distance de sauvegarde entre les volumes situés dans différents clusters ONTAP.

• [Gestion des restaurations de volumes avec SnapVault](#page-42-1)

Décrit comment restaurer rapidement un volume à partir d'un coffre-fort de sauvegarde dans ONTAP.

#### **Activer le volume de destination**

Lorsque le volume source ne peut pas transmettre les données en raison d'événements tels que la corruption des données, la suppression accidentelle ou un état hors ligne, vous devez activer le volume de destination pour autoriser l'accès aux données jusqu'à ce que vous les récupérez sur le volume source. L'activation implique l'arrêt des futurs transferts de données SnapMirror et l'établissement d'une relation plus étroit avec SnapMirror.

#### **Vérifiez l'état du volume source**

Lorsque le volume source n'est plus disponible, vous devez vérifier que le volume source est hors ligne, puis identifier le volume de destination à activer pour permettre l'accès aux données.

#### **Description de la tâche**

Vous devez effectuer cette tâche à partir du cluster **source**.

#### **Étapes**

- 1. Accédez à la fenêtre **volumes**.
- 2. Sélectionnez le volume source, puis vérifiez que le volume source est hors ligne.
- 3. Identifier le volume de destination dans la relation SnapMirror
	- Depuis ONTAP 9.3 : double-cliquez sur le volume source pour afficher les détails, puis sur **PROTECTION** pour identifier le volume de destination dans la relation SnapMirror et le nom de la SVM qui contient le volume.

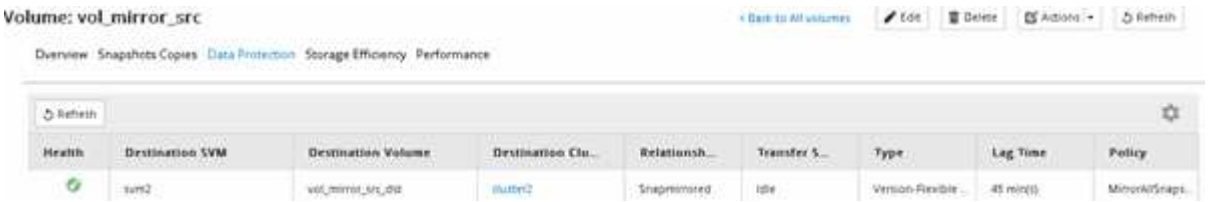

◦ ONTAP 9.2 ou version antérieure : cliquez sur l'onglet **Data protection** en bas de la page volumes pour identifier le volume de destination dans la relation SnapMirror et le nom du SVM qui contient le volume.

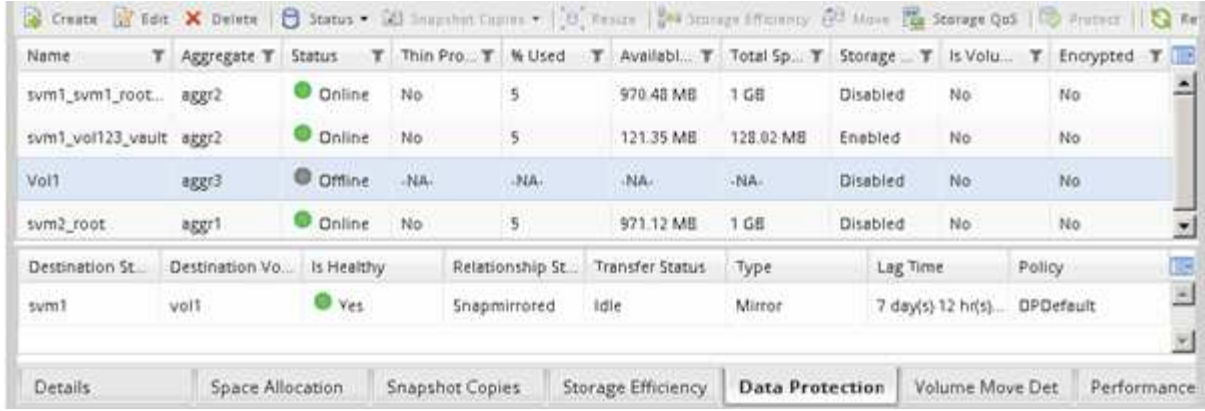

#### **Interrompre la relation SnapMirror**

Vous devez arrêter et interrompre la relation SnapMirror pour activer le volume de destination. Après la suspension, les futurs transferts de données SnapMirror sont désactivés.

#### **Avant de commencer**

Le volume de destination doit être monté sur le namespace du SVM de destination.

#### **Description de la tâche**

Vous devez effectuer cette tâche à partir du cluster **destination**.

#### **Étapes**

- 1. Selon la version de System Manager que vous exécutez, effectuez l'une des opérations suivantes :
	- ONTAP 9.4 ou version antérieure : cliquez sur **protection** > **relations**.
	- À partir de ONTAP 9.5 : cliquez sur **protection** > **relations de volume**.
- 2. Sélectionner la relation SnapMirror entre les volumes source et de destination
- 3. Cliquez sur **Operations** > **Quiesce** pour désactiver les futurs transferts de données.
- 4. Cochez la case de confirmation, puis cliquez sur **Quiesce**.

L'opération de mise en veille peut prendre du temps. Vous ne devez pas effectuer d'autres opérations sur la relation SnapMirror tant que l'état du transfert n'est pas affiché comme Quiesced.

- 5. Cliquez sur **Operations** > **Break**.
- 6. Cochez la case de confirmation, puis cliquez sur **Break**.

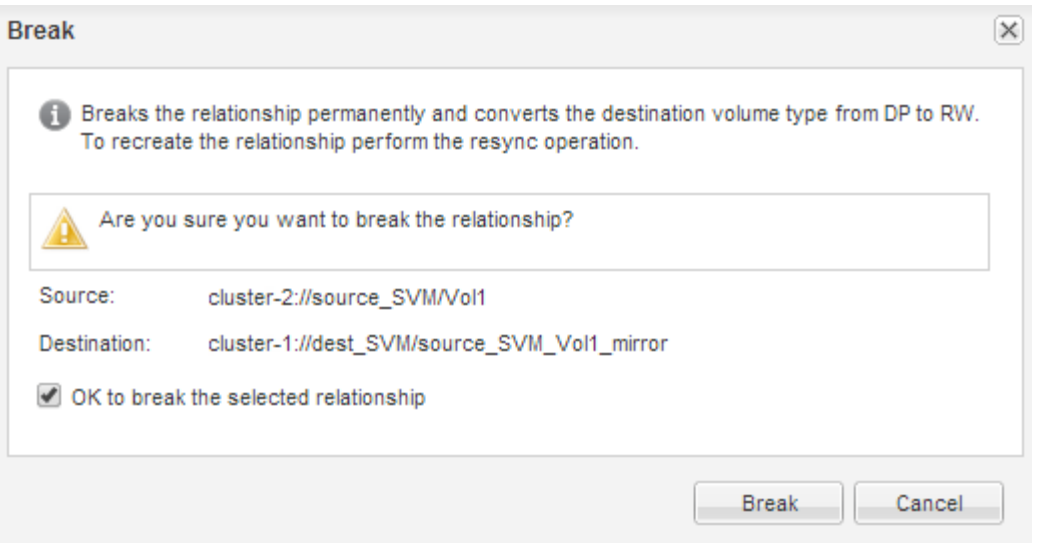

#### La relation SnapMirror est en Broken Off état.

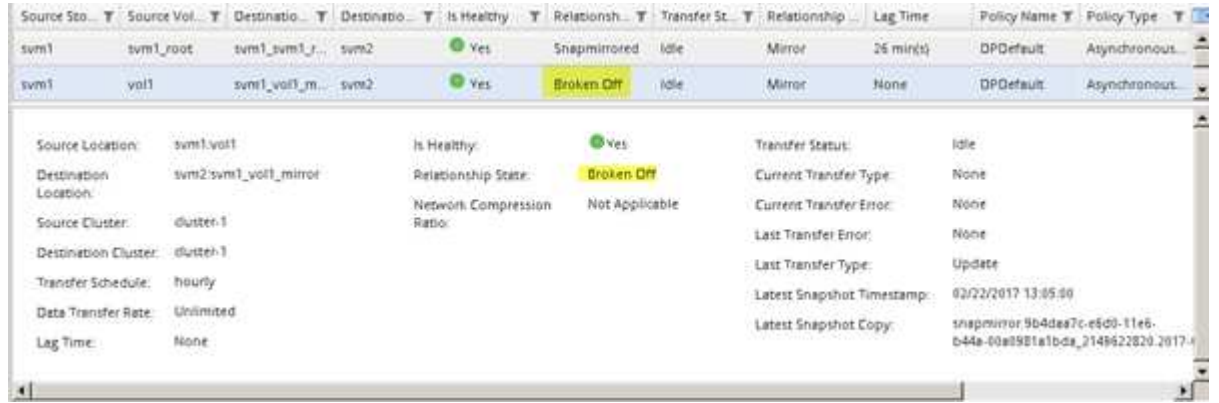

#### **Vérifiez l'état du volume de destination**

Une fois la relation SnapMirror rompant, vous devez vérifier que le volume de destination dispose d'un accès en lecture/écriture et que les paramètres du volume de destination correspondent aux paramètres du volume source.

#### **Description de la tâche**

Vous devez effectuer cette tâche à partir du cluster **destination**.

#### **Étapes**

- 1. Accédez à la fenêtre **volumes**.
- 2. Sélectionnez le volume de destination dans la liste **volumes**, puis vérifiez que le type de volume de destination est rw, qui indique l'accès en lecture/écriture.
- 3. Vérifiez que les paramètres du volume, tels que le provisionnement fin, la déduplication, la compression et la croissance automatique sur le volume de destination correspondent aux paramètres du volume source.

Vous pouvez utiliser les informations sur les paramètres de volume que vous avez indiquées après la création de la relation SnapMirror pour vérifier les paramètres du volume de destination.

4. Si les paramètres de volume ne correspondent pas, modifiez les paramètres du volume de destination comme requis :

- a. Cliquez sur **Modifier**.
- b. Modifiez les paramètres généraux, les paramètres d'efficacité du stockage et les paramètres avancés de votre environnement, selon les besoins.
- c. Cliquez sur **Enregistrer et fermer**.

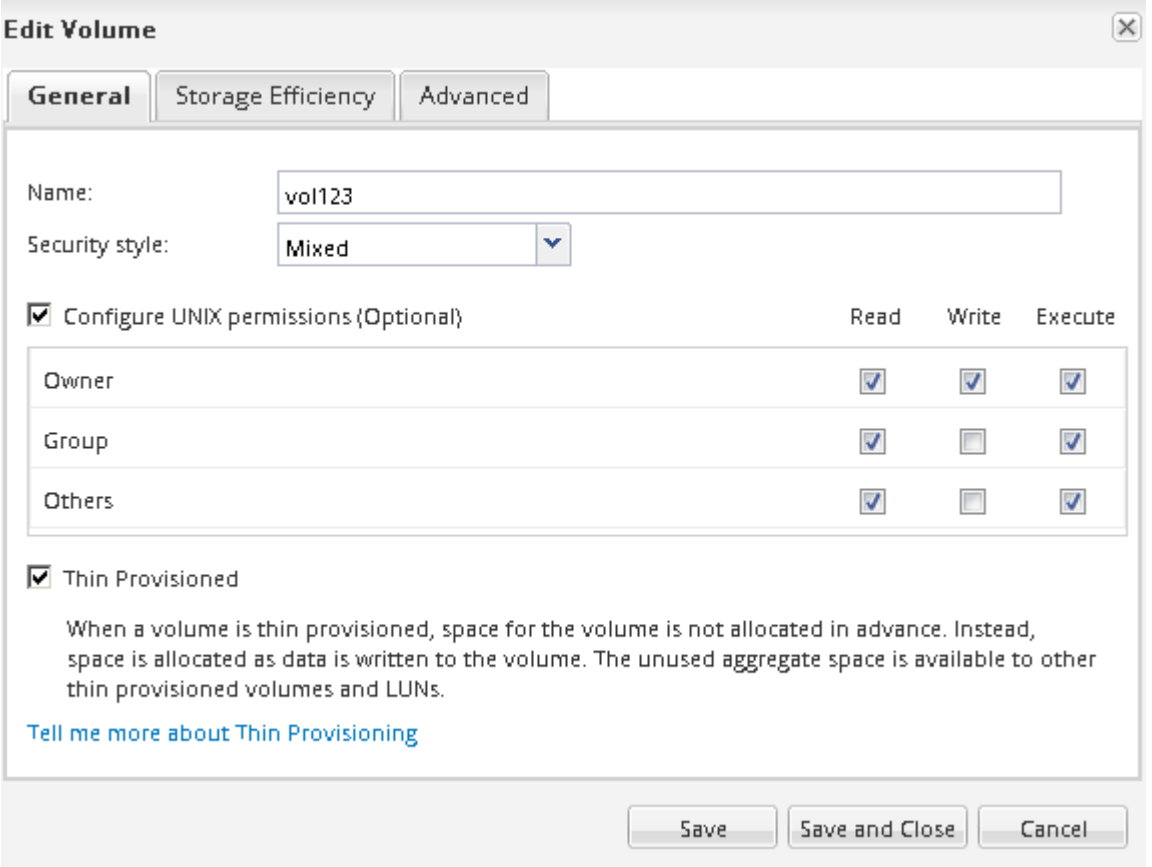

- d. Vérifiez que les colonnes de la liste **volumes** sont mises à jour avec les valeurs appropriées.
- 5. Activez la création de copie Snapshot pour le volume de destination.
	- a. En fonction de votre version ONTAP, accédez à la page **configurer les copies Snapshot de volume** de l'une des manières suivantes :

En commençant par ONTAP 9.3 : sélectionnez le volume de destination, puis cliquez sur **actions** > **gérer les instantanés** > **configurer**.

ONTAP 9.2 ou version antérieure : sélectionnez le volume de destination, puis cliquez sur **copies Snapshot** > **configurer**.

b. Cochez la case **Activer les copies Snapshot planifiées**, puis cliquez sur **OK**.

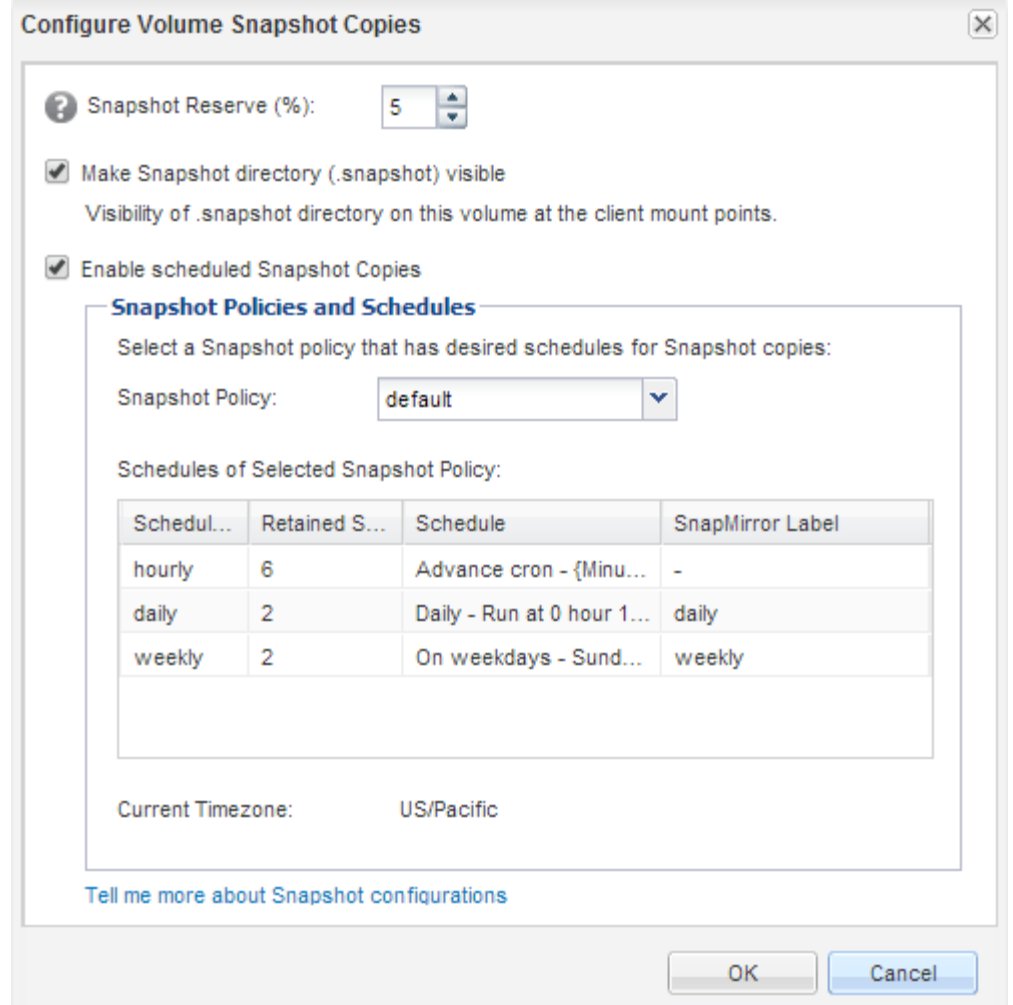

#### **Configurer le volume de destination pour l'accès aux données**

Après avoir activé le volume de destination, vous devez configurer le volume pour l'accès aux données. Les clients NAS et les hôtes SAN peuvent accéder aux données depuis le volume de destination jusqu'à ce que le volume source soit réactivé.

#### **Description de la tâche**

Vous devez effectuer cette tâche à partir du cluster **destination**.

#### **Procédure**

- Environnement NAS :
	- a. Monter les volumes NAS sur le namespace en utilisant le même Junction path que le volume source a été monté sur dans le SVM source.
	- b. Appliquez les ACL appropriés sur les partages CIFS au volume de destination.
	- c. Attribuez les export-policies NFS au volume de destination.
	- d. Appliquer les règles de quota au volume de destination
	- e. Redirigez les clients vers le volume de destination en effectuant les étapes nécessaires, telles que la modification de la résolution du nom DNS.
	- f. Remontez les partages NFS et CIFS sur les clients.
- Environnement SAN :
	- a. Mapper les LUN sur le groupe initiateur approprié pour mettre les LUN du volume à disposition des clients SAN.
	- b. Pour iSCSI, créez des sessions iSCSI des initiateurs hôtes SAN vers les LIF SAN.
	- c. Sur le client SAN, effectuez une nouvelle analyse de stockage pour détecter les LUN connectés.

#### **Que faire ensuite**

Vous devez résoudre le problème qui a provoqué l'indisponibilité du volume source. Vous devez remettre le volume source en ligne lorsque cela est possible, puis resynchroniser et réactiver le volume source.

#### **Informations connexes**

#### ["Centre de documentation ONTAP 9"](https://docs.netapp.com/ontap-9/index.jsp)

#### **Réactiver le volume source**

Lorsque le volume source est disponible, vous devez resynchroniser les données du volume de destination vers le volume source, mettre à jour les modifications après l'opération de resynchronisation et activer le volume source.

#### **Resynchroniser le volume source**

Lorsque le volume source est en ligne, vous devez resynchroniser les données entre le volume de destination et le volume source pour répliquer les dernières données depuis le volume de destination.

#### **Avant de commencer**

Le volume source doit être en ligne.

#### **Description de la tâche**

Vous devez effectuer la tâche à partir du cluster **destination**.

L'image suivante montre que les données sont répliquées depuis le volume de destination actif vers le volume source en lecture seule :

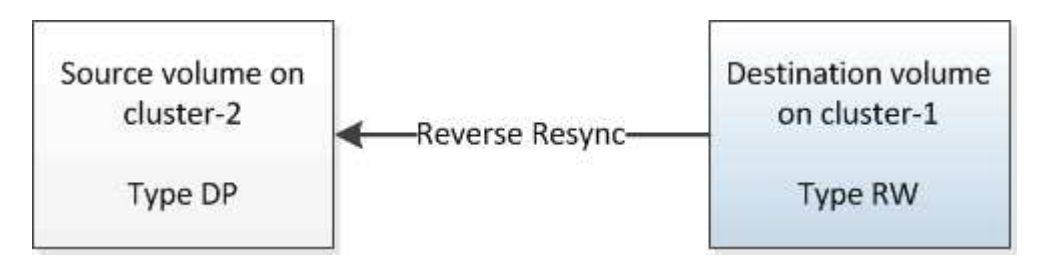

#### **Étapes**

- 1. Selon la version de System Manager que vous exécutez, effectuez l'une des opérations suivantes :
	- ONTAP 9.4 ou version antérieure : cliquez sur **protection** > **relations**.
	- À partir de ONTAP 9.5 : cliquez sur **protection** > **relations de volume**.
- 2. Sélectionner la relation SnapMirror entre les volumes source et de destination
- 3. Noter la planification du transfert et la règle configurée pour la relation SnapMirror.
- 4. Cliquez sur **Operations** > **Reverse Resync**.
- 5. Cochez la case de confirmation, puis cliquez sur **Reverse Resync**.

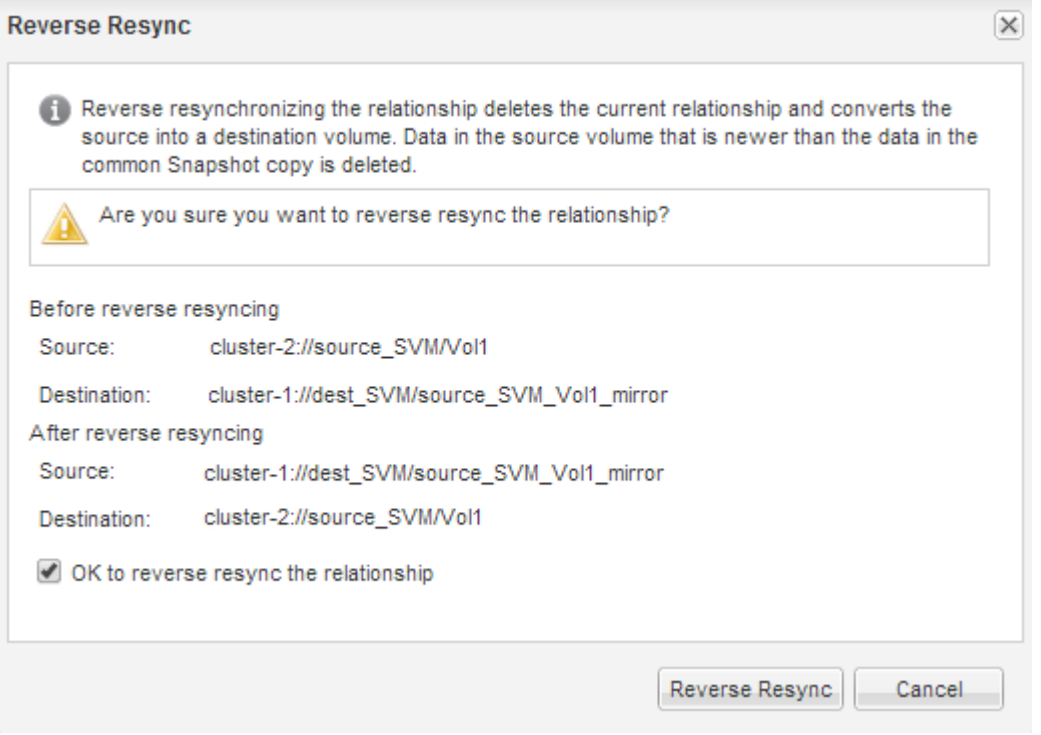

Depuis ONTAP 9.3, la règle SnapMirror de la relation est définie sur MirrorAllSnapshots et la planification du miroir est définie sur None.

Si vous exécutez ONTAP 9.2 ou version antérieure, la règle SnapMirror de la relation est définie sur DPDefault et la planification du miroir est définie sur None.

- 6. Sur le cluster source, spécifiez une règle SnapMirror et planifiez correspondant à la configuration de protection de la relation SnapMirror d'origine :
	- a. Selon la version de System Manager que vous exécutez, effectuez l'une des opérations suivantes :
		- ONTAP 9.4 ou version antérieure : cliquez sur **protection** > **relations**.
		- À partir de ONTAP 9.5 : cliquez sur **protection** > **relations de volume**.
	- b. Sélectionnez la relation SnapMirror entre le volume source resynchronisé et le volume de destination, puis cliquez sur **Edit**.
	- c. Sélectionnez la règle et la planification SnapMirror, puis cliquez sur **OK**.

#### **Mettre à jour le volume source**

Après avoir resynchronisé le volume source, assurez-vous que toutes les dernières modifications sont mises à jour sur le volume source avant d'activer le volume source.

#### **Description de la tâche**

Vous devez effectuer cette tâche à partir du cluster **source**.

#### **Étapes**

1. Selon la version de System Manager que vous exécutez, effectuez l'une des opérations suivantes :

- ONTAP 9.4 ou version antérieure : cliquez sur **protection** > **relations**.
- À partir de ONTAP 9.5 : cliquez sur **protection** > **relations de volume**.
- 2. Sélectionnez la relation SnapMirror entre les volumes source et de destination, puis cliquez sur **Operations** > **Update**.
- 3. Effectuez un transfert incrémentiel à partir de la copie Snapshot commune récente entre les volumes source et de destination.
	- À partir de ONTAP 9.3 : sélectionnez l'option **selon la règle**.
	- ONTAP 9.2 ou version antérieure : sélectionnez l'option **On Demand**.
- 4. **Facultatif:** sélectionnez **Limit Transfer Bandwidth to** afin de limiter la bande passante réseau utilisée pour les transferts, puis spécifiez la vitesse de transfert maximale.
- 5. Cliquez sur **mettre à jour**.
- 6. Vérifiez que l'état du transfert est Idle et le dernier type de transfert est Update Dans l'onglet **Détails**.

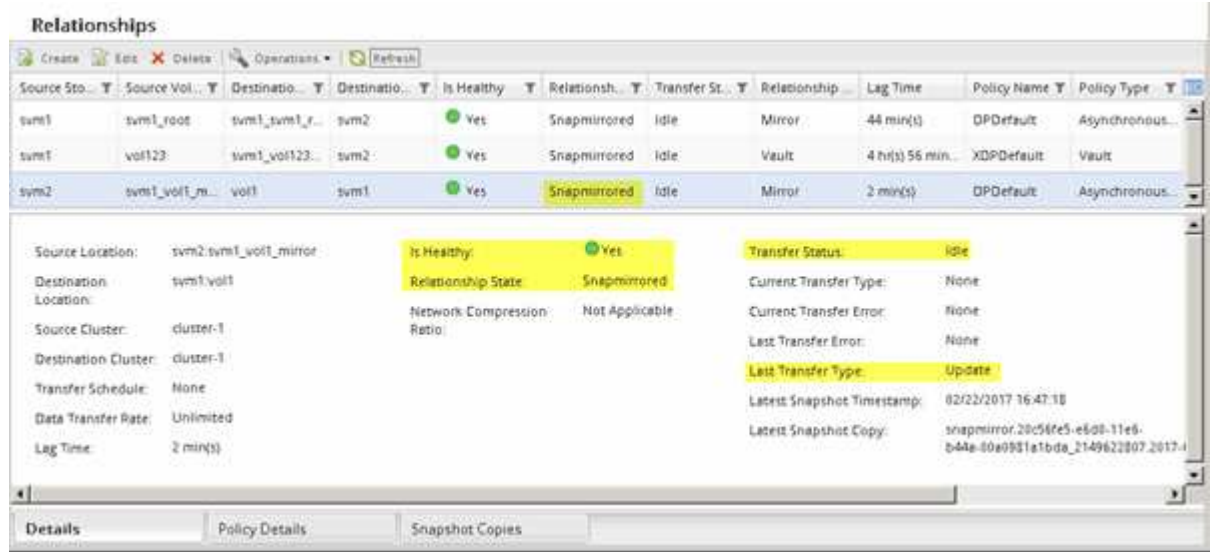

#### **Réactiver le volume source**

Après avoir resynchronisé les données du volume de destination sur le volume source, vous devez activer le volume source en rompant la relation SnapMirror. Vous devez ensuite resynchroniser le volume de destination pour protéger le volume source réactivé.

#### **Description de la tâche**

Les opérations de rupture et de resynchronisation inverse sont exécutées à partir du cluster **source**.

L'image suivante montre que les volumes source et de destination sont en lecture/écriture lorsque vous rompez la relation SnapMirror. Après l'opération de resynchronisation inverse, les données sont répliquées depuis le volume source actif vers le volume de destination en lecture seule.

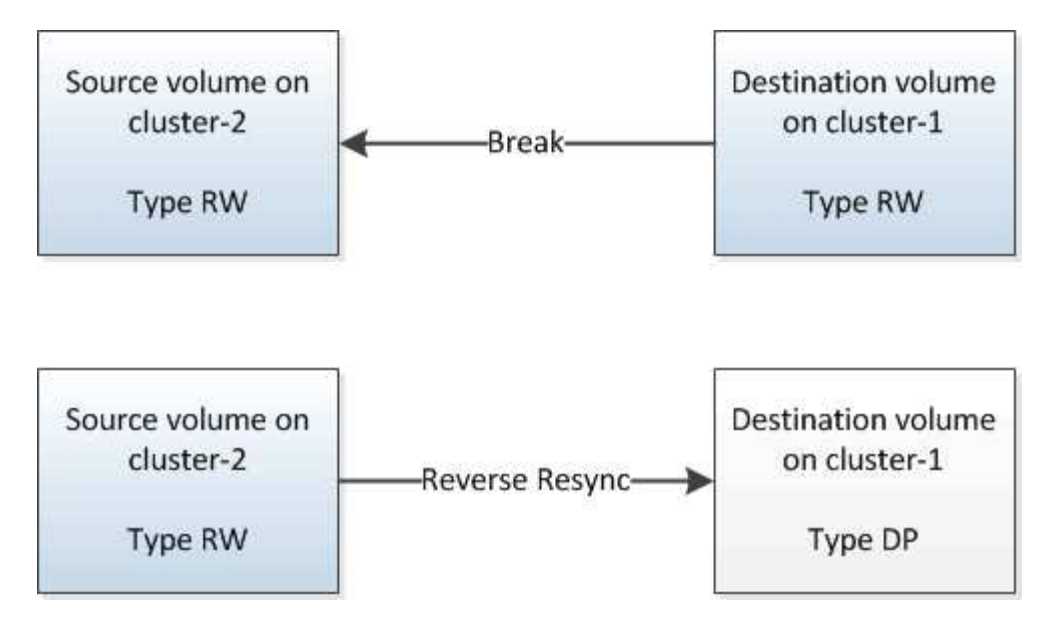

#### **Étapes**

- 1. Selon la version de System Manager que vous exécutez, effectuez l'une des opérations suivantes :
	- ONTAP 9.4 ou version antérieure : cliquez sur **protection** > **relations**.
	- À partir de ONTAP 9.5 : cliquez sur **protection** > **relations de volume**.
- 2. Sélectionner la relation SnapMirror entre les volumes source et de destination
- 3. Cliquez sur **Operations** > **Quiesce**.
- 4. Cochez la case de confirmation, puis cliquez sur **Quiesce**.
- 5. Cliquez sur **Operations** > **Break**.
- 6. Cochez la case de confirmation, puis cliquez sur **Break**.

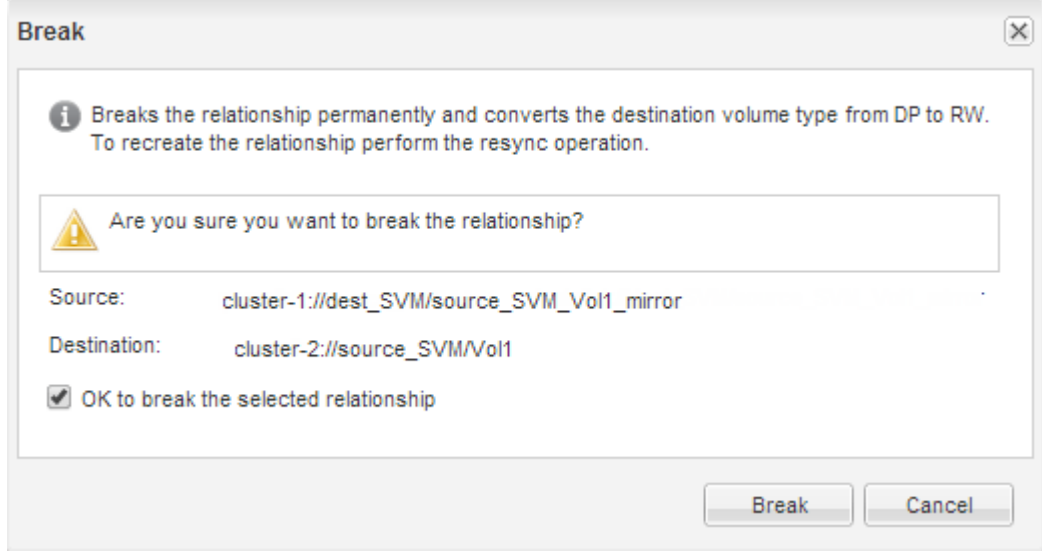

- 7. Cliquez sur **Operations** > **Reverse Resync**.
- 8. Cochez la case de confirmation, puis cliquez sur **Reverse Resync**.

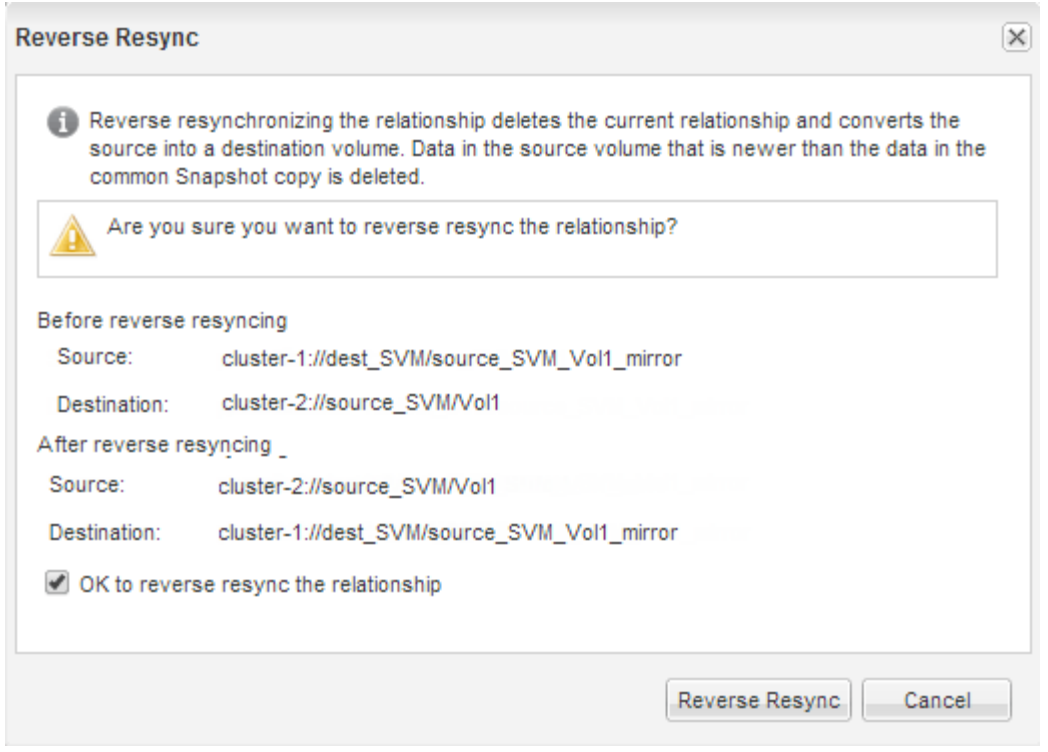

Depuis ONTAP 9.3, la règle SnapMirror de la relation est définie sur MirrorAllSnapshots Et la planification SnapMirror est définie sur None.

Si vous exécutez ONTAP 9.2 ou version antérieure, la règle SnapMirror de la relation est définie sur DPDefault Et la planification SnapMirror est définie sur None.

- 9. Accédez au volume source sur la page volumes, puis vérifiez que la relation SnapMirror que vous avez créée est répertoriée et l'état de la relation est Snapmirrored.
- 10. Sur le cluster de destination, spécifiez une règle SnapMirror et planifiez correspondant à la configuration de protection de la relation SnapMirror d'origine pour la nouvelle relation SnapMirror :
	- a. Selon la version de System Manager que vous exécutez, effectuez l'une des opérations suivantes :
		- ONTAP 9.4 ou version antérieure : cliquez sur **protection** > **relations**.
		- À partir de ONTAP 9.5 : cliquez sur **protection** > **relations de volume**.
	- b. Sélectionnez la relation SnapMirror entre la source réactivée et les volumes de destination, puis cliquez sur **Edit**.
	- c. Sélectionnez la règle et la planification SnapMirror, puis cliquez sur **OK**.

#### **Résultats**

Le volume source dispose d'un accès en lecture/écriture et est protégé par le volume de destination.

## <span id="page-25-0"></span>**Préparation de la reprise après incident de volume**

## <span id="page-25-1"></span>**Présentation de la préparation de la reprise sur incident de volume**

Vous pouvez protéger rapidement un volume source sur un cluster peering ONTAP en préparation de la reprise après incident. Utilisez cette procédure pour configurer et surveiller les relations SnapMirror entre les clusters utilisant les peering pour la reprise

sur incident de volume. De plus, il est inutile de disposer de l'arrière-plan conceptuel des tâches.

SnapMirror offre une protection des données planifiée au niveau des blocs. SnapMirror réplique les copies Snapshot et peut répliquer des volumes NAS ou SAN sur lesquels sont exécutées une déduplication, une compression des données, y compris des volumes contenant des LUN et des gtrees. Les informations de configuration de SnapMirror sont stockées dans une base de données que ONTAP réplique vers tous les nœuds du cluster.

Utilisez cette procédure pour créer des relations SnapMirror pour la reprise après incident au niveau des volumes :

- Vous travaillez avec des clusters exécutant ONTAP 9.
- Vous êtes un administrateur de cluster.
- Vous avez configuré la relation entre clusters et la relation entre pairs de SVM.

#### ["Configuration cluster et SVM peering"](#page-2-2)

- Vous avez activé la licence SnapMirror sur les clusters source et de destination.
- Vous souhaitez utiliser des règles et des plannings par défaut et ne pas créer de règles personnalisées
- Vous voulez appliquer les meilleures pratiques, et non explorer toutes les options disponibles (ONTAP 9.7 et versions antérieures).

#### **D'autres façons de le faire dans ONTAP**

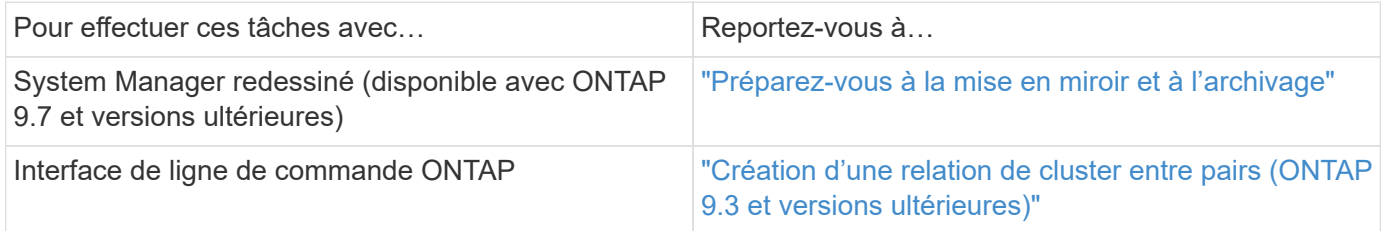

## **Flux de travail de préparation de la reprise après incident de volume**

La préparation des volumes à des fins de reprise d'activité implique de vérifier la relation entre les clusters, de créer la relation SnapMirror entre les volumes résidant sur des clusters peering, de configurer le SVM de destination pour l'accès aux données et de surveiller régulièrement la relation SnapMirror.

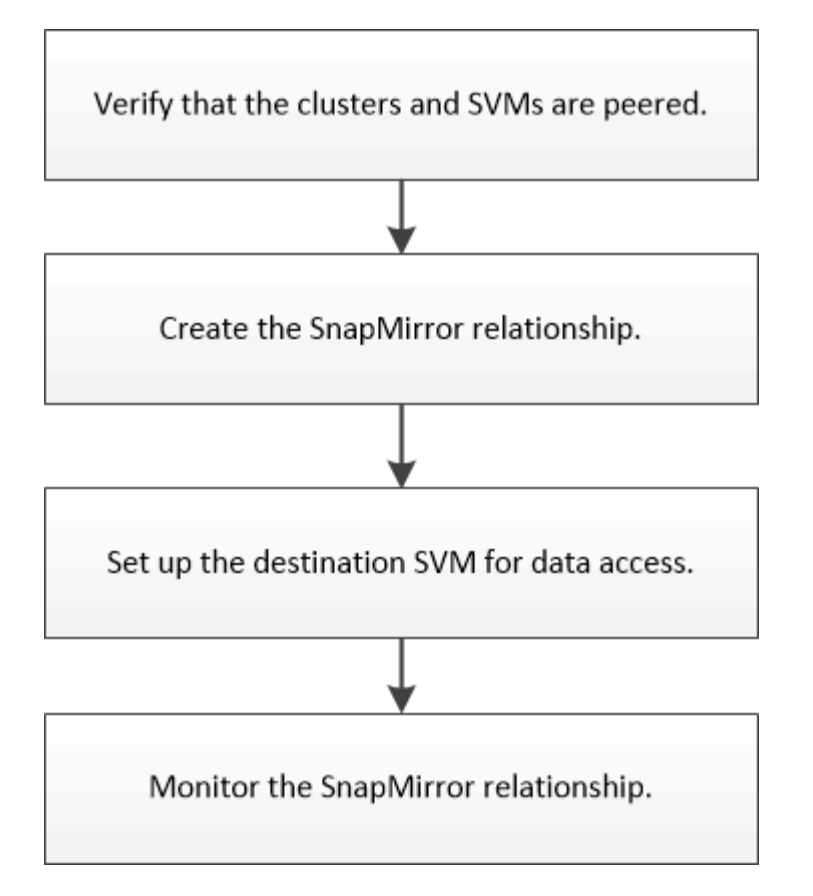

Une documentation supplémentaire est disponible pour vous aider à activer le volume de destination pour tester la configuration de la reprise après incident ou en cas d'incident. Vous pouvez également en savoir plus sur la manière de réactiver le volume source après la catastrophe.

#### [Reprise après incident de volume](#page-13-1)

+ Décrit comment activer rapidement un volume de destination après un incident, puis réactiver le volume source dans ONTAP.

#### **Vérifier la relation entre clusters et la relation entre SVM**

Avant de configurer un volume pour la reprise sur incident, vérifiez que les clusters source et de destination communiquent entre eux via la relation entre pairs.

#### **Procédure**

- Si vous exécutez ONTAP 9.3 ou une version ultérieure, effectuez les opérations suivantes pour vérifier la relation entre clusters et SVM peer :
	- a. Cliquez sur **Configuration** > **Cluster pairs**.
	- b. Vérifier que le cluster de peering est authentifié et disponible.

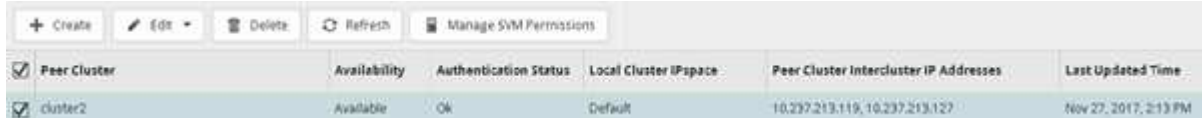

- c. Cliquez sur **Configuration** > **SVM pairs**.
- d. Vérifier que le SVM de destination est peering avec le SVM source.
- Si vous exécutez ONTAP 9.2 ou une version antérieure, effectuez les opérations suivantes pour vérifier la relation entre clusters et SVM peer :
	- a. Cliquez sur l'onglet **configurations**.
	- b. Dans le volet **Détails du cluster**, cliquez sur **homologues du cluster**.
	- c. Vérifier que le cluster de peering est authentifié et disponible.

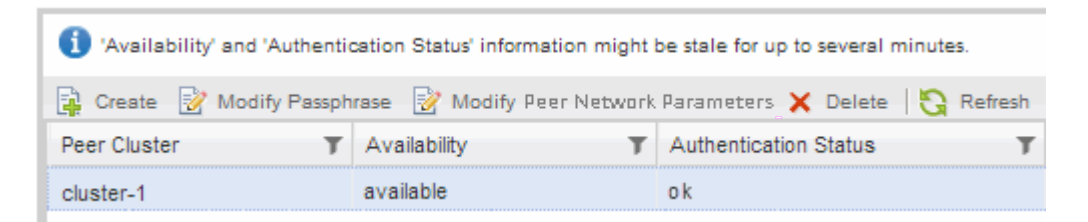

- d. Cliquer sur l'onglet **SVM** et sélectionner le SVM source.
- e. Dans la zone **Peer Storage Virtual machines**, vérifiez que le SVM de destination est associé au SVM source.

Si vous ne voyez pas de SVM peering dans ce domaine, vous pouvez créer la relation de SVM peerto-peer en créant la relation SnapMirror.

[Création de la relation SnapMirror \(ONTAP 9.2 ou version antérieure\)](#page-30-0)

#### **Création de la relation SnapMirror (à partir de ONTAP 9.3)**

Vous devez créer une relation SnapMirror entre le volume source sur un cluster et le volume de destination sur le cluster en peering pour la réplication des données en vue de la reprise sur incident.

#### **Avant de commencer**

- L'agrégat de destination doit disposer d'espace disponible.
- Les deux clusters doivent être configurés et configurés de manière appropriée pour répondre aux exigences de l'environnement en termes d'accès utilisateur, d'authentification et d'accès client.

#### **Description de la tâche**

Vous devez effectuer cette tâche à partir du cluster **source**.

#### **Étapes**

- 1. Cliquez sur **Storage** > **volumes**.
- 2. Sélectionnez le volume pour lequel vous souhaitez créer une relation miroir, puis cliquez sur **actions** > **protéger**.
- 3. Dans la section **Type de relation**, sélectionnez **miroir** dans la liste déroulante **Type de relation**.
- 4. Dans la page **volumes: Protect volumes**, fournissez les informations suivantes :
	- a. Sélectionnez **miroir** comme type de relation.
	- b. Sélectionner le cluster de destination, le SVM de destination et le suffixe correspondant au nom du volume de destination.

Seuls les SVM peering et les SVM autorisés sont répertoriés sous les SVM de destination.

- c. Cliquez sur  $\equiv$  $\equiv$
- d. Dans la boîte de dialogue **Options avancées**, vérifiez cela MirrorAllSnapshots est définie comme règle de protection.

DPDefault et MirrorLatest Les autres règles de protection par défaut sont disponibles pour les relations SnapMirror.

e. Sélectionnez un planning de protection.

Par défaut, le hourly la planification est sélectionnée.

f. Vérifiez que **Oui** est sélectionné pour initialiser la relation SnapVault.

Toutes les relations de protection des données sont initialisées par défaut. L'initialisation de la relation SnapMirror garantit que le volume de destination dispose d'une base pour commencer à protéger le volume source.

g. Cliquez sur **appliquer** pour enregistrer les modifications.

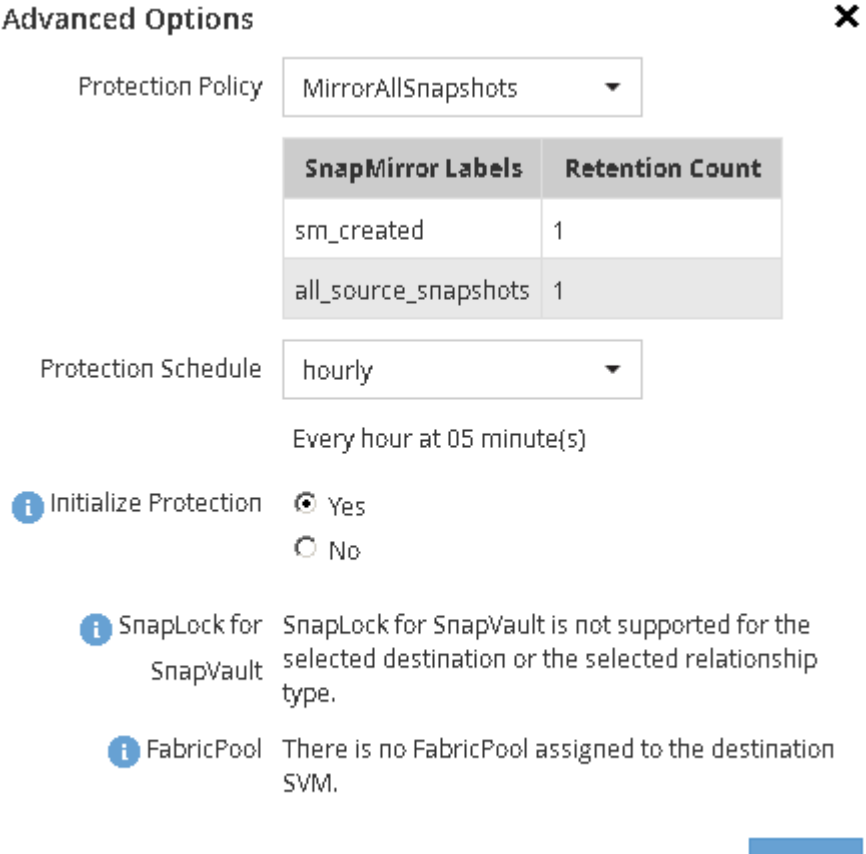

5. Cliquez sur **Save** pour créer la relation SnapMirror.

- 6. Vérifier que l'état de la relation SnapMirror est dans le Snapmirrored état.
	- a. Accédez à la fenêtre **volumes**, puis sélectionnez le volume pour lequel vous avez créé la relation SnapMirror.
	- b. Double-cliquez sur le volume pour afficher les détails du volume, puis cliquez sur **PROTECTION** pour

Apply

afficher l'état de protection des données du volume.

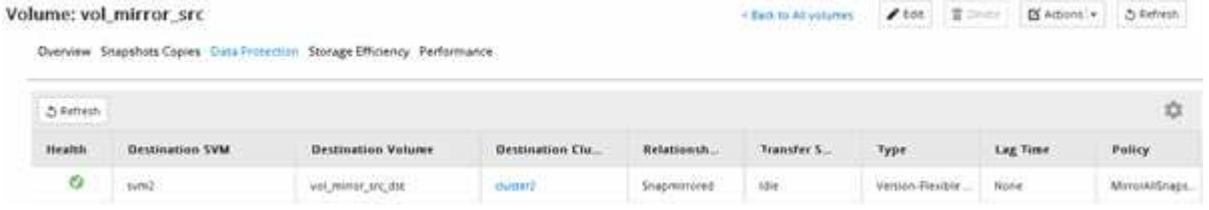

#### **Que faire ensuite**

Vous devez noter les paramètres définis pour le volume source, tels que le provisionnement fin, la déduplication, la compression et la croissance automatique. Vous pouvez utiliser ces données pour vérifier les paramètres du volume de destination lorsque vous rompez la relation SnapMirror.

#### <span id="page-30-0"></span>**Création de la relation SnapMirror (ONTAP 9.2 ou version antérieure)**

Vous devez créer une relation SnapMirror entre le volume source sur un cluster et le volume de destination sur le cluster en peering pour la réplication des données en vue de la reprise sur incident.

#### **Avant de commencer**

- Vous devez disposer du nom d'utilisateur et du mot de passe de l'administrateur du cluster pour le cluster de destination.
- L'agrégat de destination doit disposer d'espace disponible.
- Les deux clusters doivent être configurés et configurés de manière appropriée pour répondre aux exigences de l'environnement en termes d'accès utilisateur, d'authentification et d'accès client.

#### **Description de la tâche**

Vous devez effectuer cette tâche à partir du cluster **source**.

#### **Étapes**

- 1. Cliquez sur **Storage** > **SVM**.
- 2. Sélectionner la SVM, puis cliquer sur **SVM Settings**.
- 3. Cliquez sur l'onglet **volumes**.
- 4. Sélectionnez le volume pour lequel vous souhaitez créer une relation miroir, puis cliquez sur **protéger**.

La fenêtre Créer une relation de protection s'affiche.

- 5. Dans la section **Type de relation**, sélectionnez **miroir** dans la liste déroulante **Type de relation**.
- 6. Dans la section **Volume de destination**, sélectionnez le cluster de peering.
- 7. Spécifier le SVM pour le volume de destination :

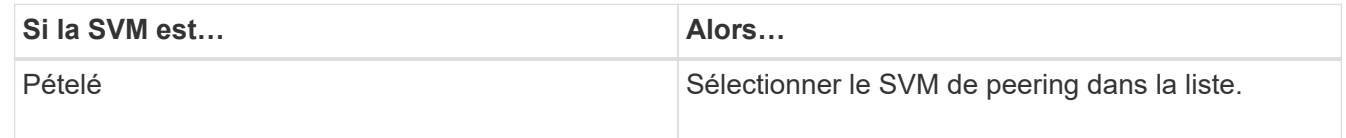

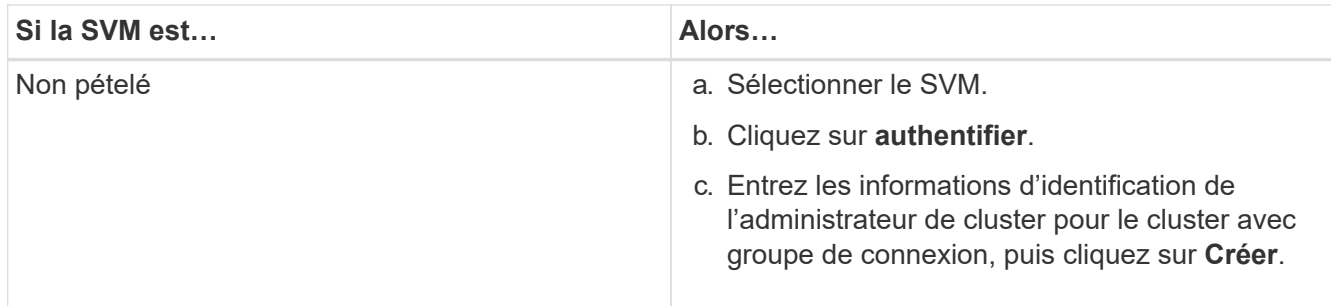

- 8. Créer un nouveau volume de destination :
	- a. Sélectionnez l'option **Nouveau volume**.
	- b. Utilisez le nom de volume par défaut ou spécifiez un nouveau nom de volume.
	- c. Sélectionner l'agrégat de destination

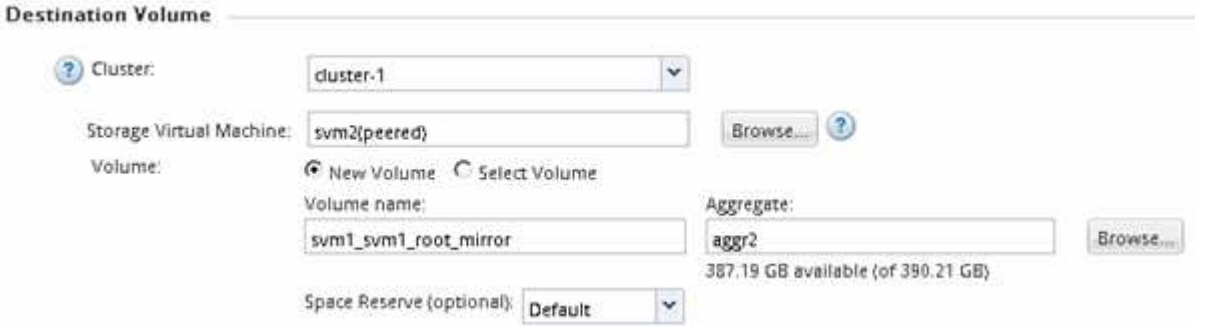

9. Dans la section **Détails de la configuration**, sélectionnez **MirrorAllsnapshots** comme stratégie de miroir.

DPDefault et MirrorLatest Les autres règles de miroir par défaut sont disponibles pour les relations SnapMirror.

- 10. Sélectionnez un planning de protection dans la liste des planifications.
- 11. Assurez-vous que la case **Initialize Relationship** est cochée, puis cliquez sur **Create**.

L'initialisation de la relation SnapMirror garantit que le volume de destination dispose d'une base pour commencer à protéger le volume source.

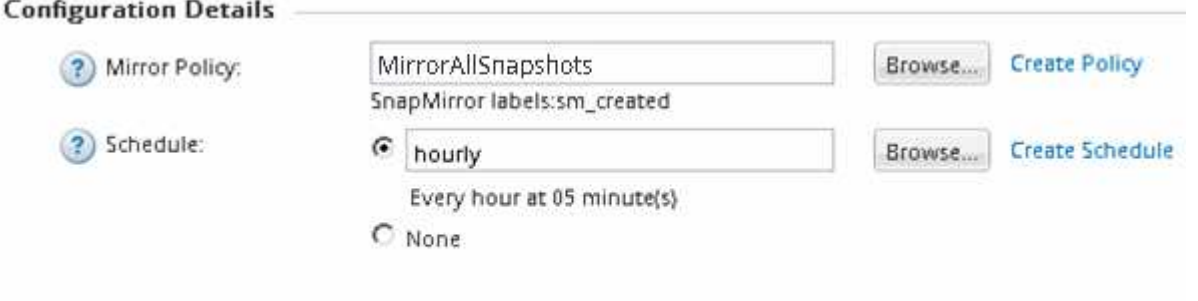

I Initialize Relationship

La relation est initialisée en démarrant un transfert de base des données du volume source vers le volume de destination.

L'opération d'initialisation peut prendre un certain temps. La section État indique l'état de chaque travail.

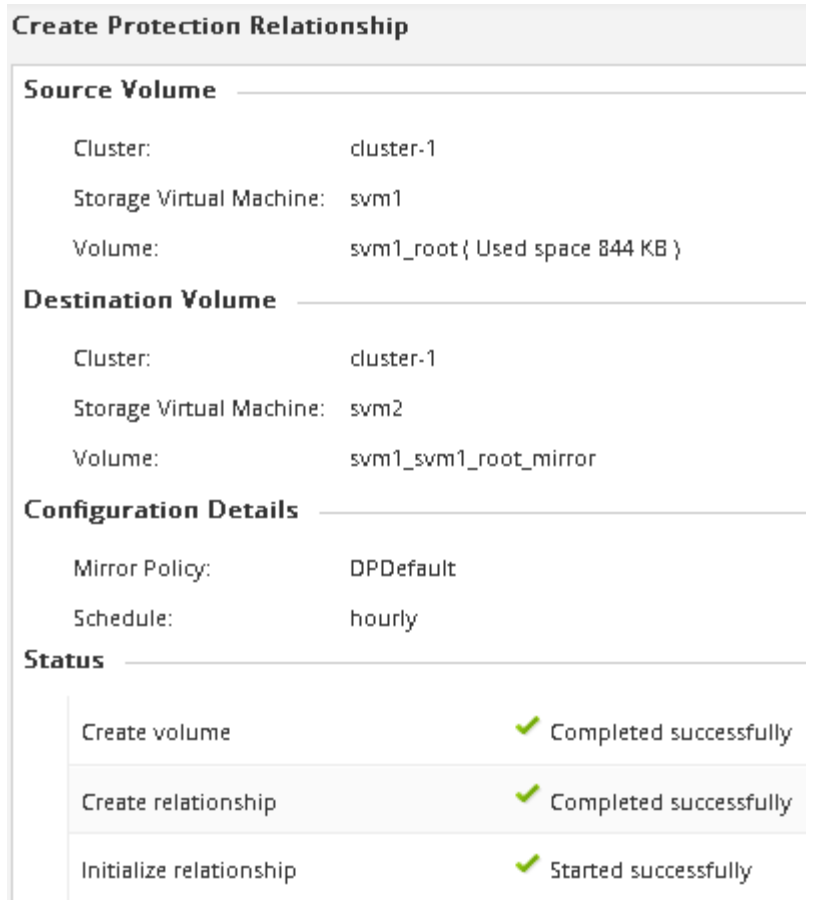

- 12. Vérifier l'état de la relation avec SnapMirror :
	- a. Sélectionnez le volume pour lequel vous avez créé la relation SnapMirror dans la liste **volumes**, puis cliquez sur **Data protection**.
	- b. Dans l'onglet **Data protection**, vérifiez que la relation SnapMirror que vous avez créée est répertoriée et que l'état de la relation est Snapmirrored.

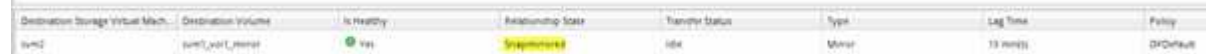

#### **Que faire ensuite**

Vous devez noter les paramètres définis pour le volume source, tels que le provisionnement fin, la déduplication, la compression et la croissance automatique. Vous pouvez utiliser ces données pour vérifier les paramètres du volume de destination lorsque vous rompez la relation SnapMirror.

#### **Configuration du SVM de destination pour l'accès aux données**

Vous pouvez réduire les perturbations de l'accès aux données lors de l'activation du volume de destination en configurant les configurations requises telles que les LIF, les partages CIFS et les stratégies d'exportation pour l'environnement NAS, ainsi que les LIF et les groupes initiateurs pour l'environnement SAN sur la SVM contenant le volume de destination.

#### **Description de la tâche**

Vous devez effectuer cette tâche sur le cluster **destination** pour la SVM contenant le volume de destination.

#### **Procédure**

- Environnement NAS :
	- a. Créez des LIF NAS.
	- b. Créez des partages CIFS avec les mêmes noms de partage que ceux utilisés sur la source.
	- c. Création de règles d'exportation NFS appropriées
	- d. Créer des règles de quotas appropriées.
- Environnement SAN :
	- a. Création des LIFs SAN.
	- b. **Facultatif:** configurer les ensembles de ports.
	- c. Configurer les groupes initiateurs.
	- d. Pour FC, dézone les commutateurs FC pour permettre aux clients SAN d'accéder aux LIF.

#### **Que faire ensuite**

Si des modifications ont été apportées sur la SVM contenant le volume source, vous devez répliquer les modifications manuellement sur la SVM contenant le volume de destination.

#### **Informations connexes**

#### ["Centre de documentation ONTAP 9"](https://docs.netapp.com/ontap-9/index.jsp)

#### **Surveiller l'état des transferts de données SnapMirror**

Vous devez régulièrement surveiller l'état des relations SnapMirror pour vous assurer que les transferts de données SnapMirror sont effectués conformément au planning spécifié.

#### **Description de la tâche**

Vous devez effectuer cette tâche à partir du cluster **destination**.

#### **Étapes**

- 1. Selon la version de System Manager que vous exécutez, effectuez l'une des opérations suivantes :
	- ONTAP 9.4 ou version antérieure : cliquez sur **protection** > **relations**.
	- À partir de ONTAP 9.5 : cliquez sur **protection** > **relations de volume**.
- 2. Sélectionnez la relation SnapMirror entre les volumes source et de destination, puis vérifiez l'état dans l'onglet **Détails** inférieur.

L'onglet Détails affiche l'état de santé de la relation SnapMirror et affiche les erreurs de transfert et le délai d'attente.

◦ Le champ est sain doit s'afficher Yes.

Pour la plupart des échecs de transfert de données SnapMirror, le champ s'affiche No. Toutefois, dans certains cas de défaillance, le champ continue à s'afficher Yes. Vous devez vérifier les erreurs de transfert dans la section Détails pour vous assurer qu'aucun échec de transfert de données ne s'est produit.

- Le champ État de la relation doit s'afficher Snapmirrored.
- Le temps de décalage ne doit pas dépasser l'intervalle de planification de transfert.

Par exemple, si la planification de transfert est horaire, la durée de décalage ne doit pas dépasser une heure.

Vous devez résoudre tous les problèmes liés aux relations SnapMirror.

["Rapport technique NetApp 4015 : configuration de SnapMirror et meilleures pratiques pour ONTAP](http://www.netapp.com/us/media/tr-4015.pdf) [9.1, 9.2"](http://www.netapp.com/us/media/tr-4015.pdf)

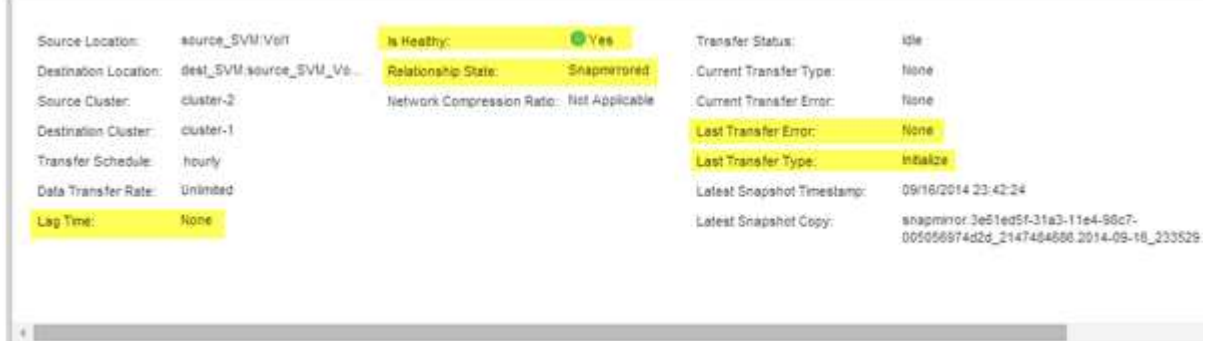

## <span id="page-34-0"></span>**Sauvegarde de volume avec SnapVault**

## <span id="page-34-1"></span>**Présentation de la sauvegarde de volume avec SnapVault**

Vous pouvez configurer rapidement les relations de sauvegarde SnapVault entre des volumes situés dans différents clusters. La sauvegarde SnapVault contient un ensemble de copies de sauvegarde en lecture seule, qui se trouvent sur un volume de destination que vous pouvez utiliser pour restaurer les données en cas de perte ou de corruption.

Utilisez cette procédure pour créer des relations de sauvegarde SnapVault pour les volumes de la manière suivante :

- Vous travaillez avec des clusters exécutant ONTAP 9.
- Vous êtes un administrateur de cluster.
- Vous avez configuré la relation entre clusters et la relation entre pairs de SVM.

["Configuration cluster et SVM peering"](#page-2-2)

- Vous devez avoir activé la licence SnapMirror ou SnapVault une fois que tous les nœuds du cluster ont été mis à niveau vers la même version de ONTAP 9.
- Vous souhaitez utiliser des règles de protection et des planifications par défaut, sans créer de règles personnalisées.
- Vous ne souhaitez pas sauvegarder les données pour une restauration de fichier ou de LUN unique.
- Vous voulez appliquer les bonnes pratiques, pas explorer toutes les options disponibles.
- Vous ne voulez pas lire beaucoup de contexte conceptuel.
- Vous souhaitez utiliser System Manager, pas l'interface de ligne de commandes ONTAP ou un outil de

script automatisé.

• Vous souhaitez utiliser l'interface classique de System Manager pour ONTAP 9.7 et les versions antérieures, et non l'interface de ONTAP System Manager pour ONTAP 9.7 et les versions ultérieures.

Si ces hypothèses ne sont pas correctes pour votre situation ou si vous voulez plus d'informations conceptuelles, consultez la ressource suivante :

["Rapport technique de NetApp 4183 : meilleures pratiques de SnapVault"](http://www.netapp.com/us/media/tr-4183.pdf)

#### **D'autres façons de le faire dans ONTAP**

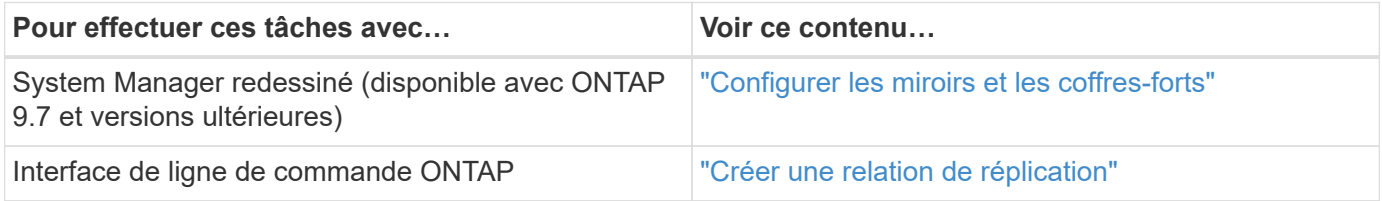

## **Workflow de configuration de sauvegarde SnapVault**

La configuration d'une relation de sauvegarde SnapVault comprend la vérification de la relation entre clusters, la création de la relation SnapVault entre les volumes source et de destination, ainsi que le contrôle de la relation SnapVault.

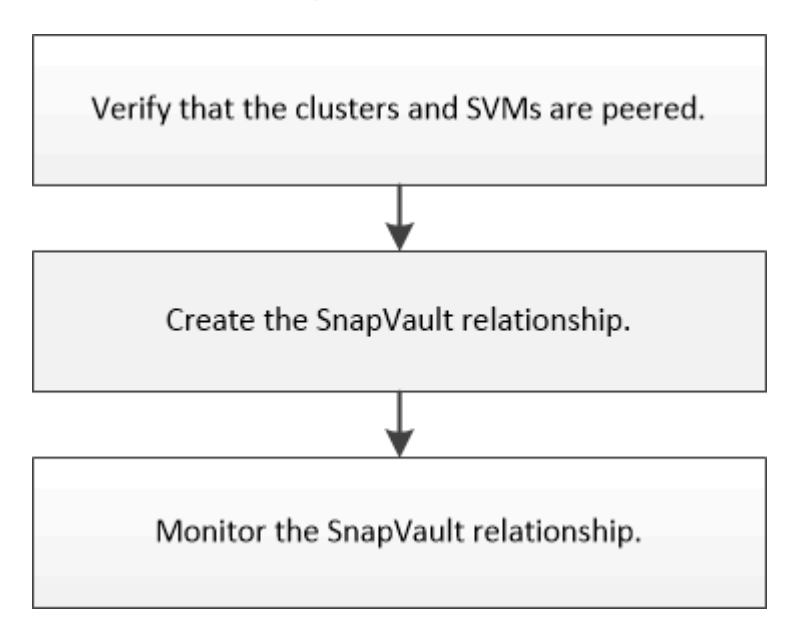

Une documentation supplémentaire est disponible pour vous aider à restaurer les données d'un volume de destination pour tester les données sauvegardées ou en cas de perte du volume source.

• [Gestion des restaurations de volumes avec SnapVault](#page-42-1)

Décrit la restauration rapide d'un volume à partir d'une sauvegarde SnapVault dans ONTAP

## **Vérifier la relation entre les clusters et la relation entre les pairs de SVM**

Avant de configurer un volume pour la protection des données à l'aide de la technologie SnapVault, vérifiez que le cluster source et le cluster de destination sont mis en relation

et communiquent entre eux via les relations entre eux. On doit également vérifier que le SVM source et le SVM de destination sont peering et communiquent entre eux par le biais de la relation entre pairs.

#### **Description de la tâche**

Vous devez effectuer cette tâche à partir du cluster **source**.

#### **Procédure**

- Si vous exécutez ONTAP 9.3 ou une version ultérieure, effectuez les opérations suivantes pour vérifier la relation entre clusters et SVM peer :
	- a. Cliquez sur **Configuration** > **Cluster pairs**.
	- b. Vérifier que le cluster de peering est authentifié et disponible.

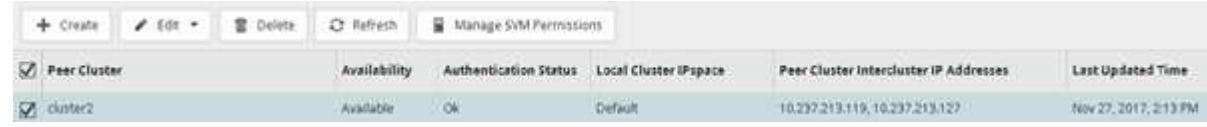

- c. Cliquez sur **Configuration** > **SVM pairs**.
- d. Vérifier que le SVM de destination est peering avec le SVM source.
- Si vous exécutez ONTAP 9.2 ou une version antérieure, effectuez les opérations suivantes pour vérifier la relation entre clusters et SVM peer :
	- a. Cliquez sur l'onglet **configurations**.
	- b. Dans le volet **Détails du cluster**, cliquez sur **homologues du cluster**.
	- c. Vérifier que le cluster de peering est authentifié et disponible.

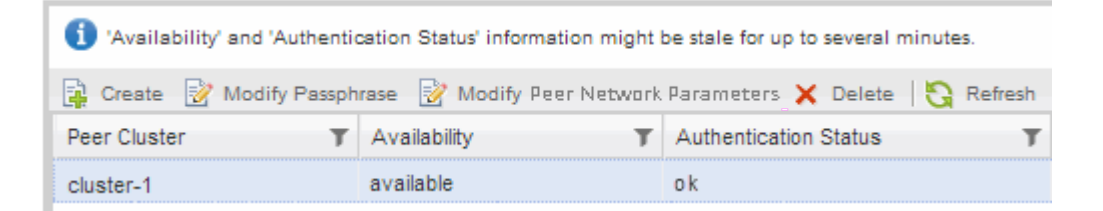

- d. Cliquer sur l'onglet **SVM** et sélectionner le SVM source.
- e. Dans la zone **Peer Storage Virtual machines**, vérifiez que le SVM de destination est associé au SVM source.

Si vous ne voyez pas de SVM peering dans ce domaine, vous pouvez créer la relation de SVM peer en créant la relation SnapVault.

[Création de la relation SnapVault \(ONTAP 9.2 ou version antérieure\)](#page-38-0)

#### **Création d'une relation SnapVault (à partir de ONTAP 9.3)**

Vous devez créer une relation SnapVault entre le volume source sur un cluster et le volume de destination sur le cluster peering pour créer une sauvegarde SnapVault.

#### **Avant de commencer**

- Vous devez disposer du nom d'utilisateur et du mot de passe de l'administrateur du cluster pour le cluster de destination.
- L'agrégat de destination doit disposer d'espace disponible.

#### **Description de la tâche**

Vous devez effectuer cette tâche à partir du cluster **source**.

### **Étapes**

- 1. Cliquez sur **Storage** > **volumes**.
- 2. Sélectionnez le volume à sauvegarder, puis cliquez sur **actions** > **protéger**.

Vous pouvez également sélectionner plusieurs volumes source, puis créer des relations SnapVault avec un seul volume de destination.

- 3. Dans la page **volumes: Protect volumes**, fournissez les informations suivantes :
	- a. Sélectionnez **Vault** dans la liste déroulante **Type de relation**.
	- b. Sélectionner le cluster de destination, le SVM de destination et le suffixe du volume de destination.

Seuls les SVM peering et les SVM autorisés sont répertoriés sous les SVM de destination.

Le volume de destination est automatiquement créé. Le nom du volume de destination est le nom du volume source ajouté avec le suffixe.

- a. Cliquez sur  $\equiv$
- b. Dans la boîte de dialogue **Options avancées**, vérifiez que la **Stratégie de protection** est définie sur XDPDefault.
- c. Sélectionnez **Programme de protection**.

Par défaut, le daily la planification est sélectionnée.

d. Vérifiez que **Oui** est sélectionné pour initialiser la relation SnapVault.

Toutes les relations de protection des données sont initialisées par défaut.

e. Cliquez sur **appliquer** pour enregistrer les modifications.

### **Advanced Options**

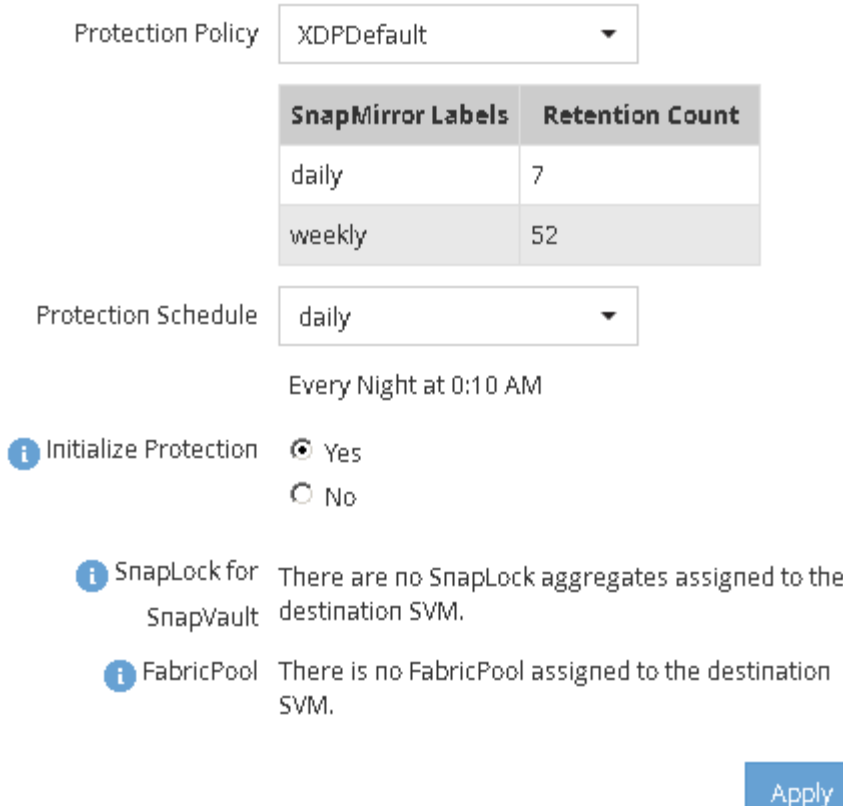

- 4. Dans la page **volumes : Protect volumes**, cliquez sur **Validate** pour vérifier si les volumes disposent d'étiquettes SnapMirror correspondantes.
- 5. Cliquez sur **Enregistrer** pour créer la relation SnapVault.
- 6. Vérifier que l'état de la relation SnapVault se trouve dans Snapmirrored état.
	- a. Accédez à la fenêtre **volumes**, puis sélectionnez le volume sauvegardé.
	- b. Développez le volume et cliquez sur **PROTECTION** pour afficher l'état de protection des données du volume.

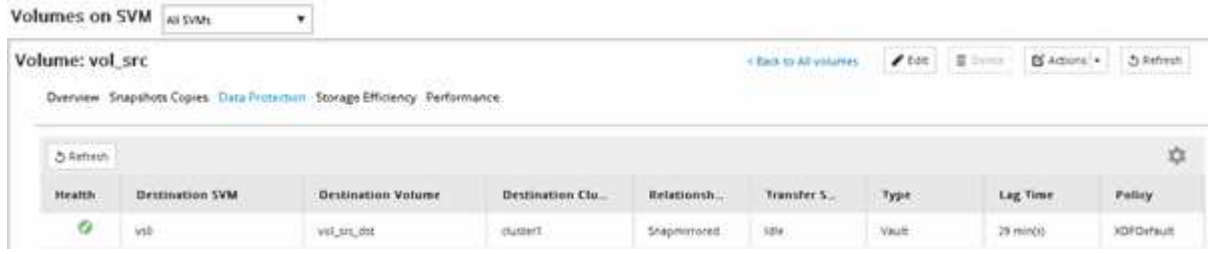

#### <span id="page-38-0"></span>**Création de la relation SnapVault (ONTAP 9.2 ou version antérieure)**

Vous devez créer une relation SnapVault entre le volume source sur un cluster et le volume de destination sur le cluster peering pour créer une sauvegarde SnapVault.

#### **Avant de commencer**

• Vous devez disposer du nom d'utilisateur et du mot de passe de l'administrateur du cluster pour le cluster de destination.

• L'agrégat de destination doit disposer d'espace disponible.

#### **Description de la tâche**

Vous devez effectuer cette tâche à partir du cluster **source**.

#### **Étapes**

- 1. Cliquez sur **Storage** > **SVM**.
- 2. Sélectionner la SVM, puis cliquer sur **SVM Settings**.
- 3. Cliquez sur l'onglet **volumes**.
- 4. Sélectionnez le volume à sauvegarder, puis cliquez sur **protéger**.
- 5. Dans la boîte de dialogue **Créer une relation de protection**, sélectionnez **coffre-fort** dans la liste déroulante **Type de relation**.
- 6. Dans la section **Volume de destination**, sélectionnez le cluster de peering.
- 7. Spécifier le SVM pour le volume de destination :

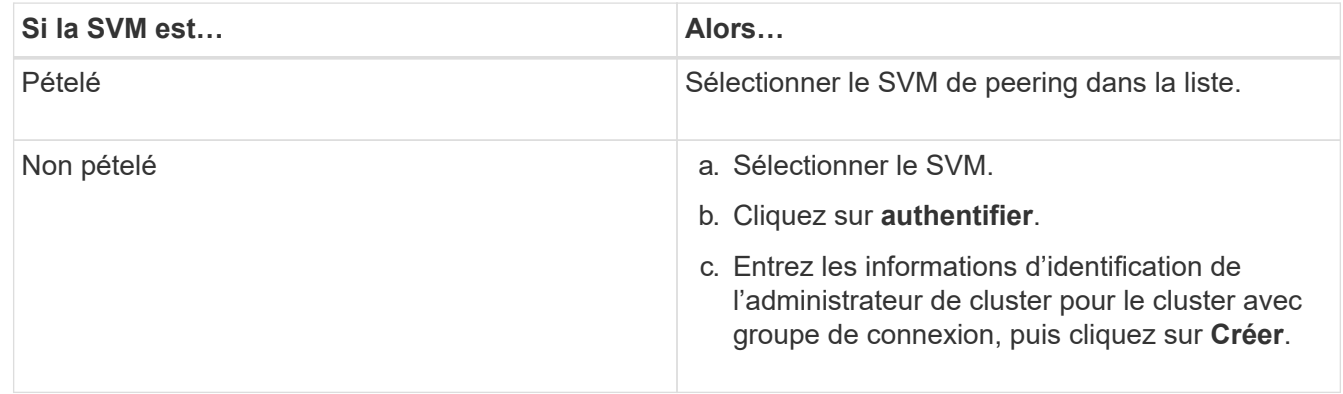

- 8. Créer un nouveau volume de destination :
	- a. Sélectionnez l'option **Nouveau volume**.
	- b. Utilisez le nom de volume par défaut ou entrez un nouveau nom de volume.
	- c. Sélectionner l'agrégat de destination
	- d. Assurez-vous que la case **Activer la déduplication** est cochée.

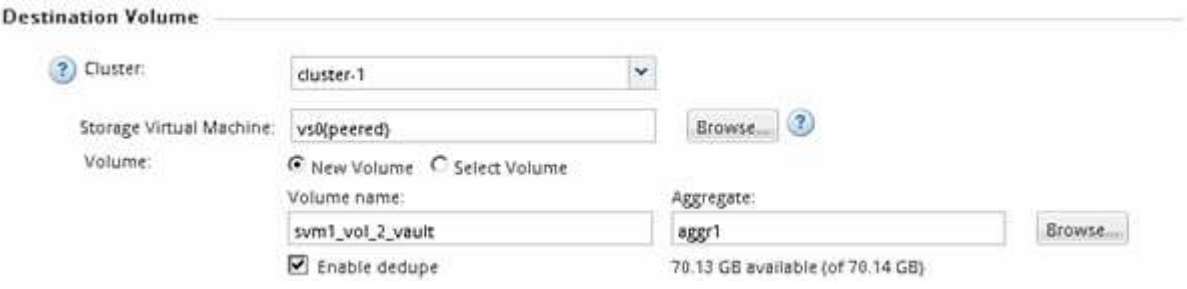

- 9. Dans la section **Détails de la configuration**, sélectionnez XDPDefault comme la politique de protection.
- 10. Sélectionnez un planning de protection dans la liste des planifications.
- 11. Assurez-vous que la case **Initialize Relationship** est cochée pour transférer la copie Snapshot de base, puis cliquez sur **Create**

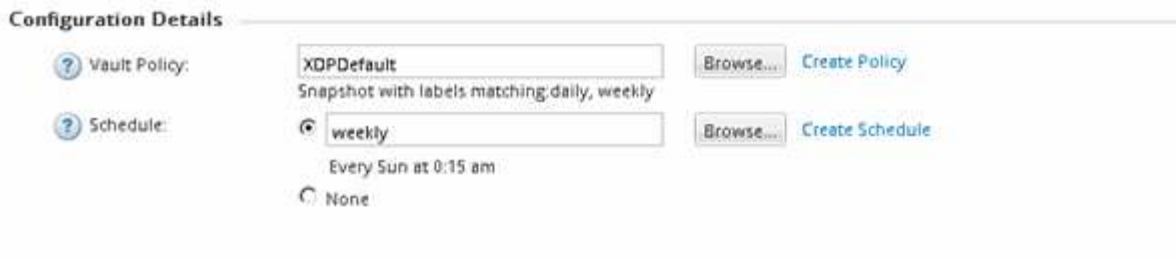

M Initialize Relationship

L'assistant crée la relation avec la stratégie de coffre-fort et la planification spécifiées. La relation est initialisée en démarrant un transfert de base des données du volume source vers le volume de destination.

La section État indique l'état de chaque travail.

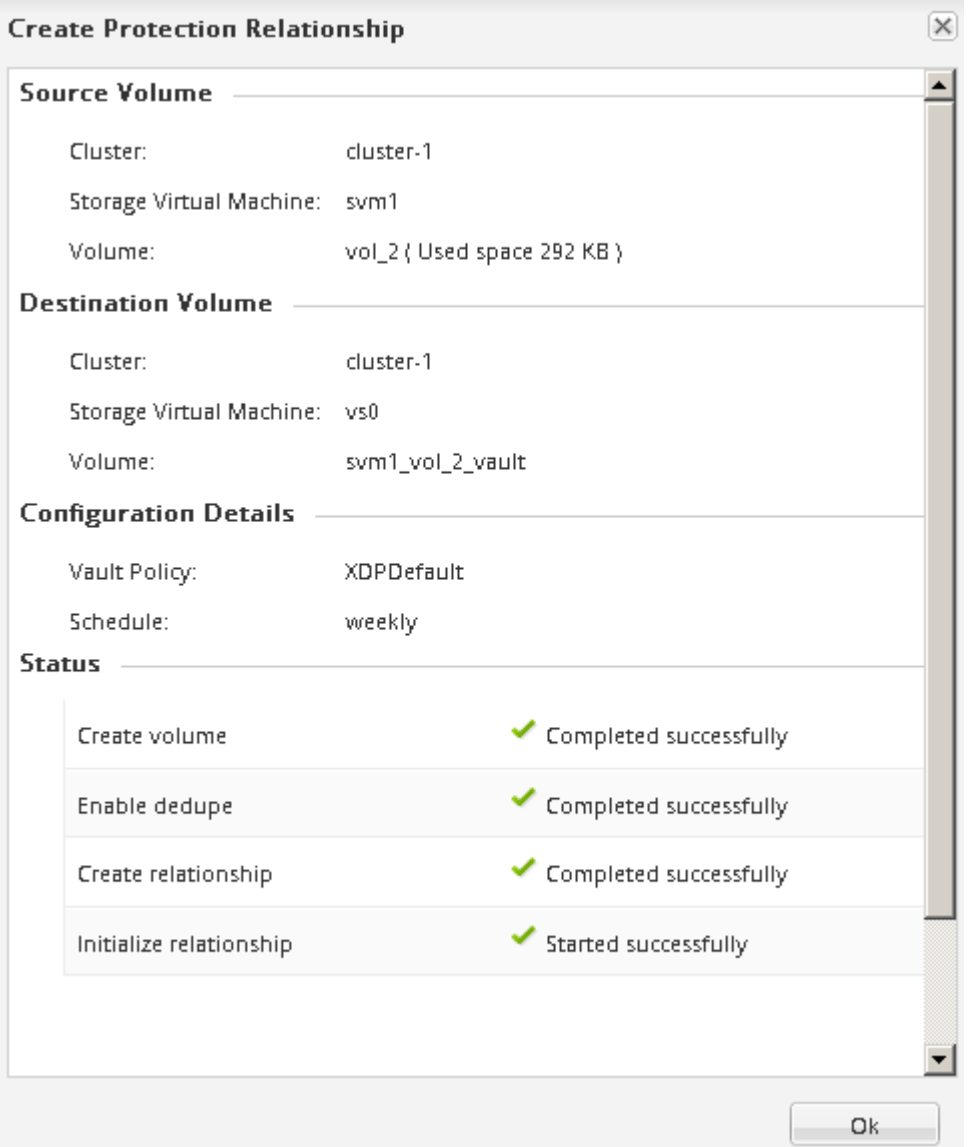

- 12. Vérifier que l'état de la relation SnapVault se trouve dans le Snapmirrored état.
	- a. Sélectionnez le volume dans la liste volumes, puis cliquez sur **Data protection**.
	- b. Dans l'onglet du bas **Data protection**, vérifiez que la relation SnapMirror que vous avez créée est

répertoriée et que l'état de la relation est Snapmirrored et le type est Vault.

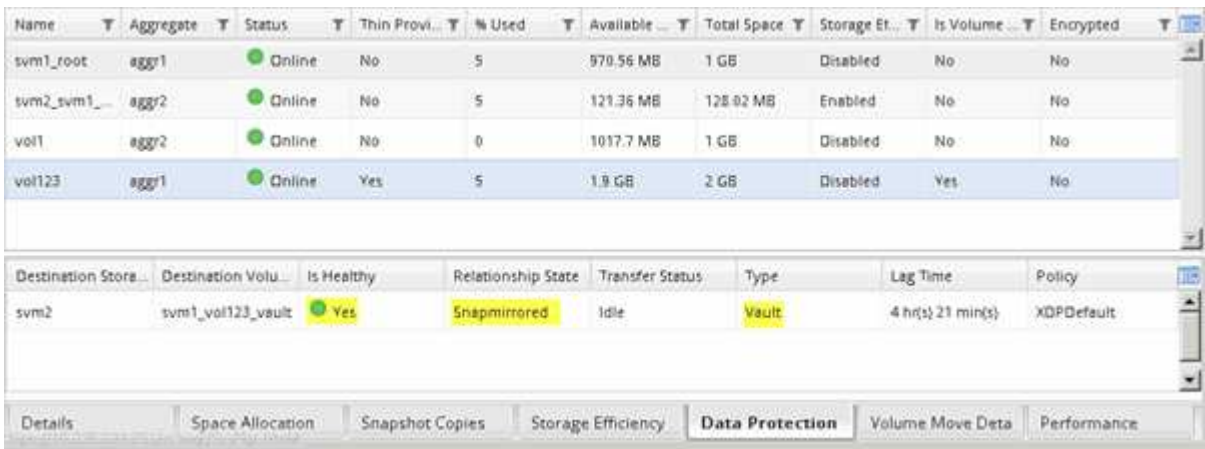

### **Surveiller la relation SnapVault**

Vous devez régulièrement surveiller l'état des relations SnapVault afin de vous assurer que les données sont sauvegardées sur le volume de destination conformément à la planification spécifiée.

#### **Description de la tâche**

Vous devez effectuer cette tâche à partir du cluster **destination**.

## **Étapes**

- 1. Selon la version de System Manager que vous exécutez, effectuez l'une des opérations suivantes :
	- ONTAP 9.4 ou version antérieure : cliquez sur **protection** > **relations**.
	- À partir de ONTAP 9.5 : cliquez sur **protection** > **relations de volume**.
- 2. Sélectionnez la relation SnapVault entre les volumes source et de destination, puis vérifiez l'état dans l'onglet **Détails** inférieur.

L'état de santé de la relation SnapVault, toutes les erreurs de transfert et le temps de décalage sont affichés :

◦ Le champ est sain doit s'afficher Yes.

Pour la plupart des échecs de transfert de données, le champ s'affiche No. Toutefois, dans certains cas de défaillance, le champ continue à s'afficher Yes. Vous devez vérifier les erreurs de transfert dans la section Détails pour vous assurer qu'aucun échec de transfert de données ne s'est produit.

- Le champ État de la relation doit s'afficher Snapmirrored.
- Le temps de décalage ne doit pas dépasser l'intervalle de planification de transfert.

Par exemple, si la planification de transfert est quotidienne, le temps de décalage ne doit pas être supérieur à un jour.

Vous devez résoudre tous les problèmes liés aux relations SnapVault. Les procédures de dépannage pour les relations SnapMirror sont également applicables aux relations SnapVault.

["Rapport technique NetApp 4015 : configuration de SnapMirror et meilleures pratiques pour ONTAP](http://www.netapp.com/us/media/tr-4015.pdf)

#### [9.1, 9.2"](http://www.netapp.com/us/media/tr-4015.pdf)

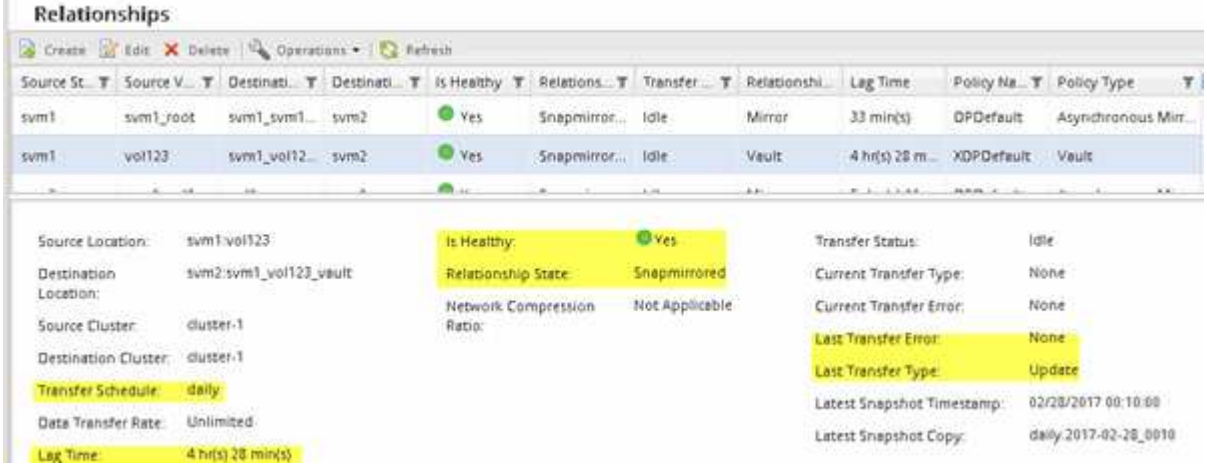

## <span id="page-42-0"></span>**Gestion des restaurations de volumes avec SnapVault**

## <span id="page-42-1"></span>**Présentation de la restauration de volume à l'aide de SnapVault**

Vous pouvez restaurer rapidement un volume à partir d'une sauvegarde SnapVault dans ONTAP en cas de perte de données.

Suivez cette procédure si vous souhaitez restaurer à partir de la sauvegarde du coffre-fort de la manière suivante :

- Vous travaillez avec des clusters exécutant ONTAP 9.
- Vous êtes un administrateur de cluster.
- Vous avez configuré la relation de coffre-fort en suivant la procédure décrite dans [Sauvegarde de volume](#page-34-1) [avec SnapVault](#page-34-1)
- Vous ne souhaitez pas effectuer la restauration d'un seul fichier ou d'une seule LUN.
- Vous voulez appliquer les bonnes pratiques, pas explorer toutes les options disponibles.
- Vous ne voulez pas lire beaucoup de contexte conceptuel.
- Vous souhaitez utiliser l'interface classique de System Manager pour ONTAP 9.7 et les versions antérieures, et non l'interface de ONTAP System Manager pour ONTAP 9.7 et les versions ultérieures.

Si ces hypothèses ne sont pas correctes pour votre situation ou si vous voulez plus d'informations conceptuelles, consultez la ressource suivante :

#### ["Rapport technique de NetApp 4183 : meilleures pratiques de SnapVault"](http://www.netapp.com/us/media/tr-4183.pdf)

#### **D'autres façons de le faire dans ONTAP**

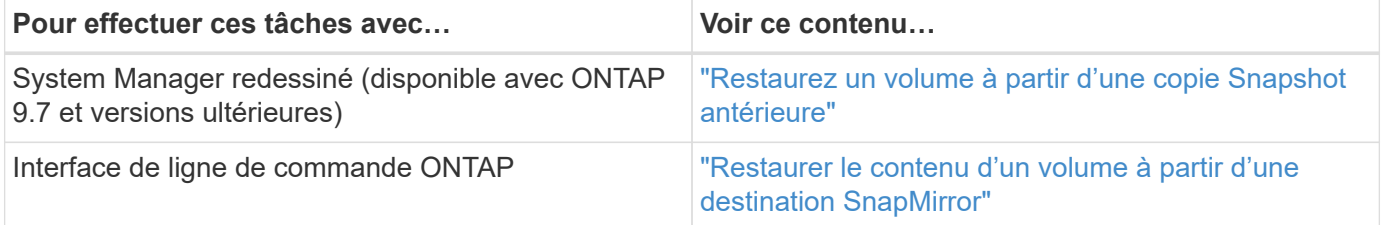

## **Flux de production de restauration de volume**

Lorsque le volume source est indisponible ou que des données sont corrompues, vous pouvez effectuer une restauration à partir d'une sauvegarde SnapVault. La restauration d'un volume à partir d'une sauvegarde SnapVault implique la sélection du volume de destination SnapVault, la restauration vers un nouveau volume ou un volume existant et la vérification de l'opération de restauration.

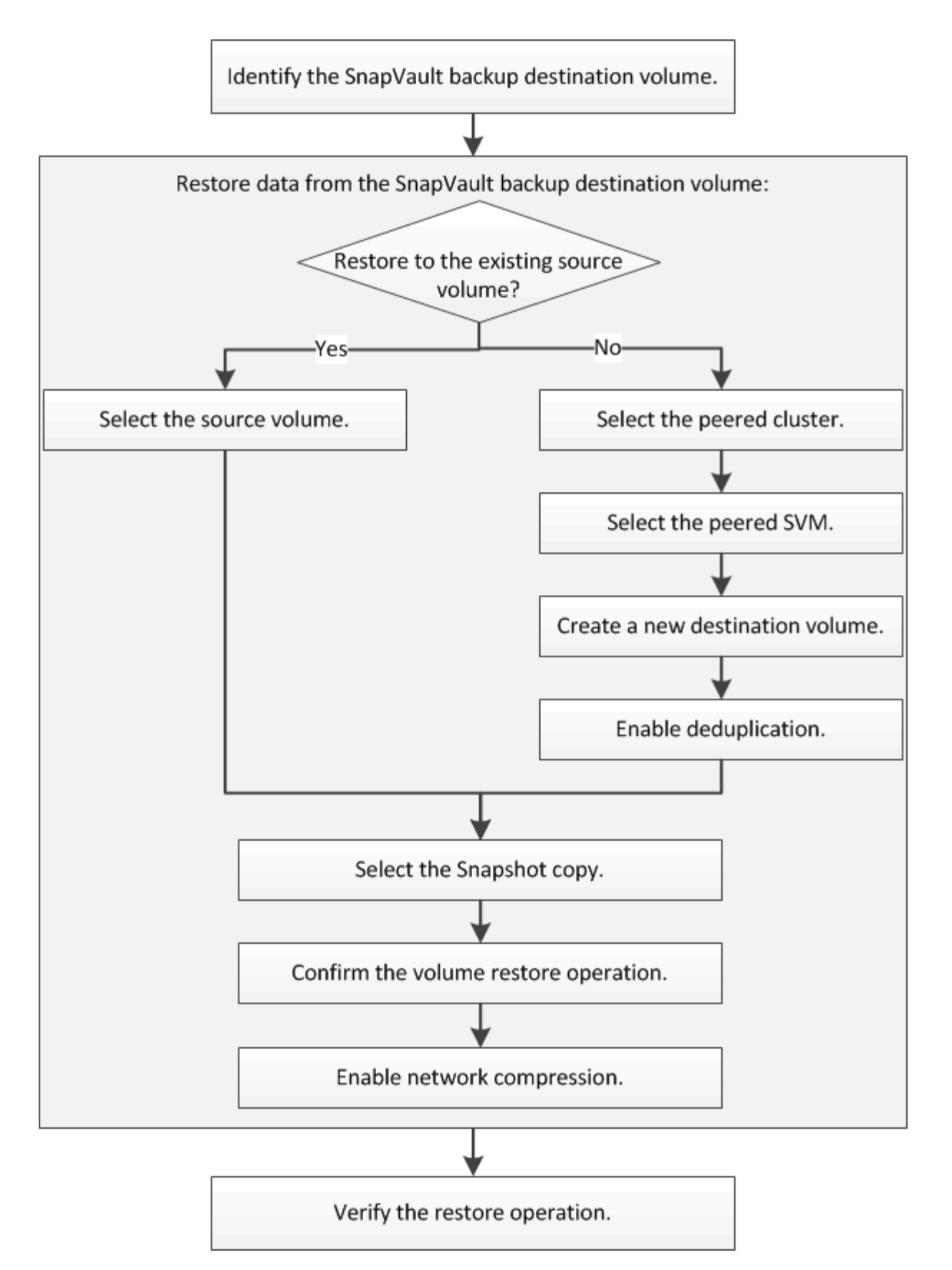

Des informations supplémentaires sont disponibles pour vous aider à gérer les relations de sauvegarde SnapVault et à utiliser d'autres méthodes de protection des données pour assurer la disponibilité des ressources de données.

#### • [Préparation de la reprise après incident de volume](#page-25-1)

Décrit la procédure de configuration rapide d'un volume de destination sur un autre cluster ONTAP en préparation de la reprise après incident.

#### • [Reprise après incident de volume](#page-13-1)

Décrit la procédure d'activation rapide d'un volume de destination depuis un autre cluster ONTAP après un incident, ainsi que la procédure de restauration de la relation SnapMirror à son état d'origine en activant le volume source après sa restauration.

#### **Identifier le volume de destination de sauvegarde SnapVault**

Vous devez identifier le volume de destination de la sauvegarde SnapVault à partir duquel vous souhaitez restaurer les données lorsque celles du volume source sont corrompues ou perdues.

#### **Description de la tâche**

Vous devez effectuer cette tâche à partir du cluster **source**.

#### **Étapes**

- 1. Saisissez l'URL https://IP-address-of-cluster-management-LIF Dans un navigateur Web, connectez-vous à System Manager à l'aide des informations d'identification de l'administrateur du cluster.
- 2. Accédez à la fenêtre **volumes**.
- 3. Identifier le volume de destination dans la relation de SnapVault et le nom de la SVM qui contient le volume :
	- ONTAP 9.3 ou version ultérieure : double-cliquez sur le volume pour afficher les détails, puis cliquez sur **PROTECTION**.
	- ONTAP 9.2 ou version antérieure : cliquez sur l'onglet **Data protection** en bas de la fenêtre volumes.

#### **Restaurez les données à partir d'une sauvegarde SnapVault**

Après avoir sélectionné le volume de destination de la sauvegarde SnapVault, vous devez effectuer l'opération de restauration soit sur un nouveau volume pour tester les données sauvegardées, soit sur un volume existant pour restaurer les données perdues ou corrompues.

#### **Description de la tâche**

Vous devez effectuer cette tâche à partir du cluster **destination**.

#### **Étapes**

- 1. Selon la version de System Manager que vous exécutez, effectuez l'une des opérations suivantes :
	- ONTAP 9.4 ou version antérieure : cliquez sur **protection** > **relations**.
	- À partir de ONTAP 9.5 : cliquez sur **protection** > **relations de volume**.
- 2. Sélectionner le SVM qui contient le volume de destination de sauvegarde SnapVault, puis cliquer sur **Operations** > **Restore**.
- 3. Dans la boîte de dialogue **Restore**, restaurez les données sur le volume source d'origine ou sur un nouveau volume :

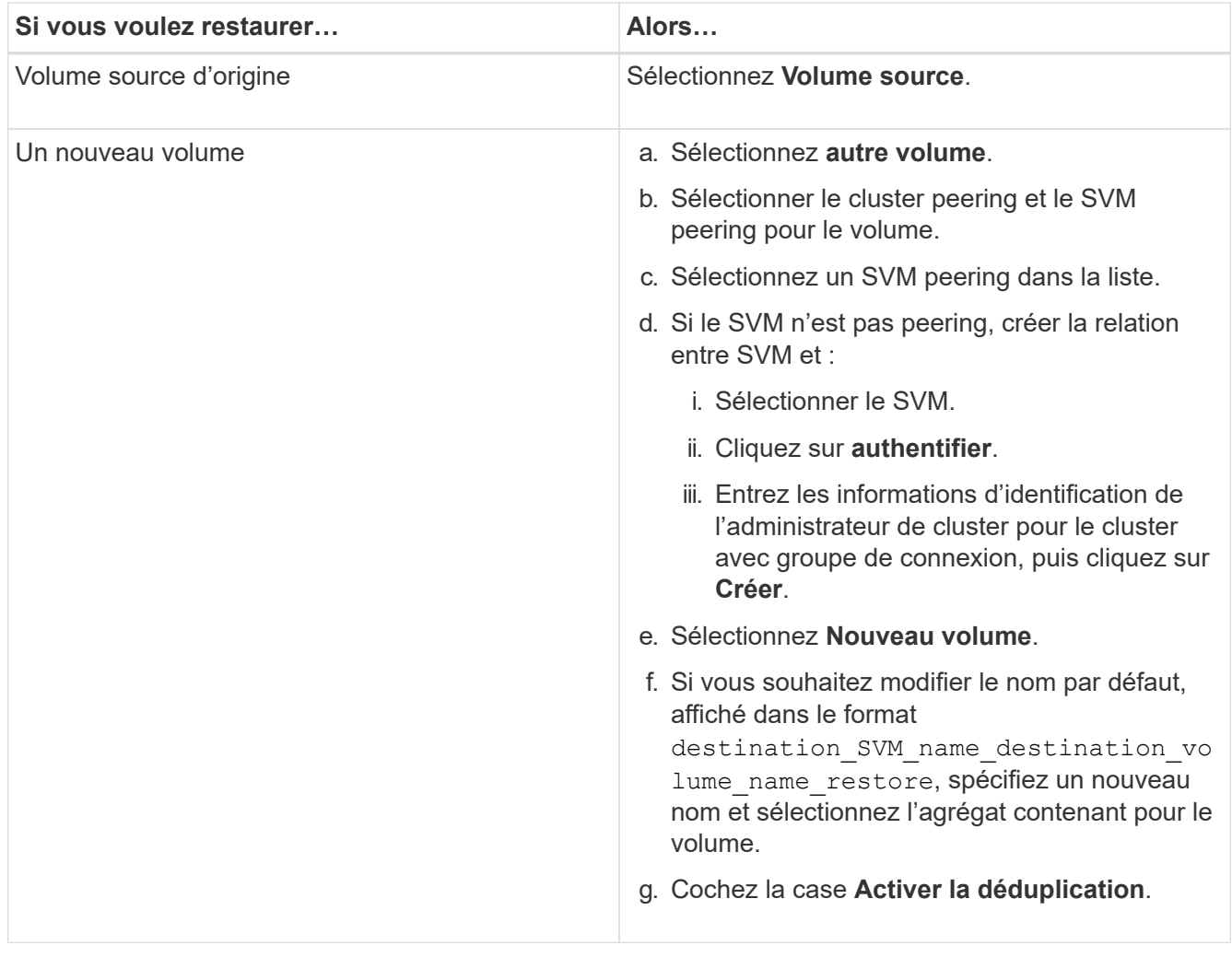

#### **Restore to**

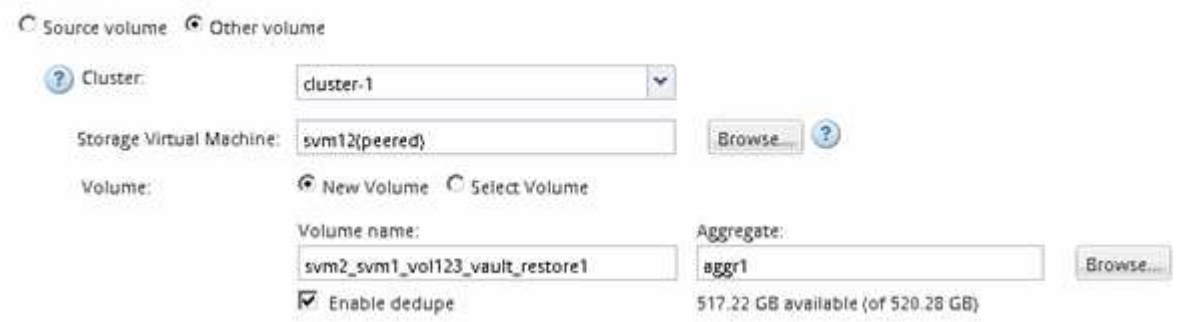

- 4. Sélectionnez la dernière copie Snapshot ou une copie Snapshot spécifique que vous souhaitez restaurer.
- 5. Cochez la case **OK pour restaurer le volume à partir de la copie snapshot**.
- 6. Cochez la case **Activer la compression réseau** pour compresser les données transférées pendant l'opération de restauration.
- 7. Cliquez sur **Restaurer**.

Pendant le processus de restauration, le volume en cours de restauration est modifié en lecture seule. Une fois l'opération de restauration terminée, la relation temporaire est supprimée et le volume restauré devient lecture/écriture.

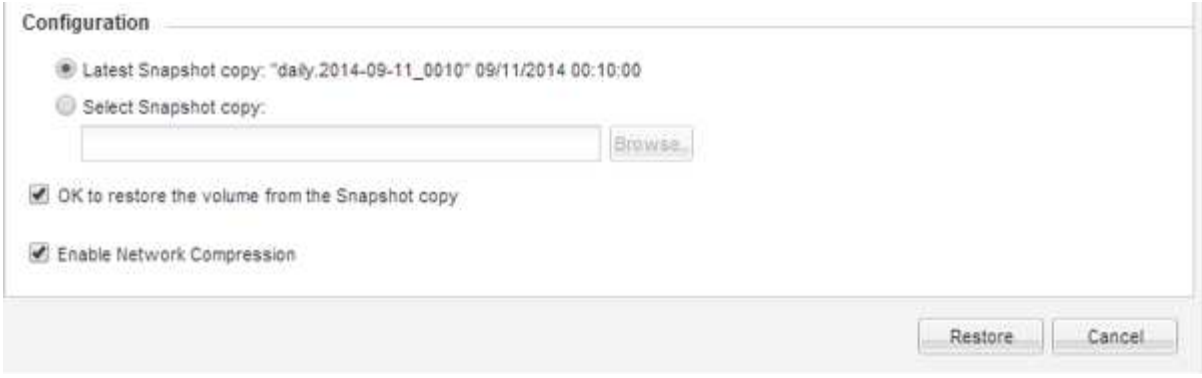

8. Cliquez sur **OK** dans la zone de message.

#### **Vérifiez l'opération de restauration**

Une fois l'opération de restauration effectuée à partir du volume de destination de sauvegarde SnapVault, vous devez vérifier l'état de l'opération de restauration sur le cluster source.

#### **Description de la tâche**

Vous devez effectuer cette tâche à partir du cluster **source**.

#### **Étapes**

- 1. Accédez à la fenêtre **volumes**.
- 2. Sélectionnez le volume source dans la liste volumes et effectuez l'une des opérations suivantes, en fonction de la version de ONTAP :
	- Depuis ONTAP 9.3 : double-cliquez sur le volume source pour afficher les détails, puis sur **PROTECTION** pour identifier le volume de destination dans la relation SnapMirror et le nom de la SVM qui contient le volume.
	- ONTAP 9.2 ou version antérieure : cliquez sur l'onglet **Data protection** en bas pour identifier le volume de destination dans la relation SnapMirror et le nom de la SVM qui contient le volume. Le champ Type s'affiche Restore temporairement. Une fois l'opération de restauration terminée, le champ s'affiche Vault.

Vous devez résoudre tous les problèmes liés aux relations SnapVault. Les procédures de dépannage pour les relations SnapMirror sont également applicables aux relations SnapVault.

["Rapport technique NetApp 4015 : configuration de SnapMirror et meilleures pratiques pour ONTAP 9.1,](http://www.netapp.com/us/media/tr-4015.pdf) [9.2"](http://www.netapp.com/us/media/tr-4015.pdf)

#### **Informations sur le copyright**

Copyright © 2024 NetApp, Inc. Tous droits réservés. Imprimé aux États-Unis. Aucune partie de ce document protégé par copyright ne peut être reproduite sous quelque forme que ce soit ou selon quelque méthode que ce soit (graphique, électronique ou mécanique, notamment par photocopie, enregistrement ou stockage dans un système de récupération électronique) sans l'autorisation écrite préalable du détenteur du droit de copyright.

Les logiciels dérivés des éléments NetApp protégés par copyright sont soumis à la licence et à l'avis de nonresponsabilité suivants :

CE LOGICIEL EST FOURNI PAR NETAPP « EN L'ÉTAT » ET SANS GARANTIES EXPRESSES OU TACITES, Y COMPRIS LES GARANTIES TACITES DE QUALITÉ MARCHANDE ET D'ADÉQUATION À UN USAGE PARTICULIER, QUI SONT EXCLUES PAR LES PRÉSENTES. EN AUCUN CAS NETAPP NE SERA TENU POUR RESPONSABLE DE DOMMAGES DIRECTS, INDIRECTS, ACCESSOIRES, PARTICULIERS OU EXEMPLAIRES (Y COMPRIS L'ACHAT DE BIENS ET DE SERVICES DE SUBSTITUTION, LA PERTE DE JOUISSANCE, DE DONNÉES OU DE PROFITS, OU L'INTERRUPTION D'ACTIVITÉ), QUELLES QU'EN SOIENT LA CAUSE ET LA DOCTRINE DE RESPONSABILITÉ, QU'IL S'AGISSE DE RESPONSABILITÉ CONTRACTUELLE, STRICTE OU DÉLICTUELLE (Y COMPRIS LA NÉGLIGENCE OU AUTRE) DÉCOULANT DE L'UTILISATION DE CE LOGICIEL, MÊME SI LA SOCIÉTÉ A ÉTÉ INFORMÉE DE LA POSSIBILITÉ DE TELS DOMMAGES.

NetApp se réserve le droit de modifier les produits décrits dans le présent document à tout moment et sans préavis. NetApp décline toute responsabilité découlant de l'utilisation des produits décrits dans le présent document, sauf accord explicite écrit de NetApp. L'utilisation ou l'achat de ce produit ne concède pas de licence dans le cadre de droits de brevet, de droits de marque commerciale ou de tout autre droit de propriété intellectuelle de NetApp.

Le produit décrit dans ce manuel peut être protégé par un ou plusieurs brevets américains, étrangers ou par une demande en attente.

LÉGENDE DE RESTRICTION DES DROITS : L'utilisation, la duplication ou la divulgation par le gouvernement sont sujettes aux restrictions énoncées dans le sous-paragraphe (b)(3) de la clause Rights in Technical Data-Noncommercial Items du DFARS 252.227-7013 (février 2014) et du FAR 52.227-19 (décembre 2007).

Les données contenues dans les présentes se rapportent à un produit et/ou service commercial (tel que défini par la clause FAR 2.101). Il s'agit de données propriétaires de NetApp, Inc. Toutes les données techniques et tous les logiciels fournis par NetApp en vertu du présent Accord sont à caractère commercial et ont été exclusivement développés à l'aide de fonds privés. Le gouvernement des États-Unis dispose d'une licence limitée irrévocable, non exclusive, non cessible, non transférable et mondiale. Cette licence lui permet d'utiliser uniquement les données relatives au contrat du gouvernement des États-Unis d'après lequel les données lui ont été fournies ou celles qui sont nécessaires à son exécution. Sauf dispositions contraires énoncées dans les présentes, l'utilisation, la divulgation, la reproduction, la modification, l'exécution, l'affichage des données sont interdits sans avoir obtenu le consentement écrit préalable de NetApp, Inc. Les droits de licences du Département de la Défense du gouvernement des États-Unis se limitent aux droits identifiés par la clause 252.227-7015(b) du DFARS (février 2014).

#### **Informations sur les marques commerciales**

NETAPP, le logo NETAPP et les marques citées sur le site<http://www.netapp.com/TM>sont des marques déposées ou des marques commerciales de NetApp, Inc. Les autres noms de marques et de produits sont des marques commerciales de leurs propriétaires respectifs.